# **WorkCentre Pro 65/75/90 CopyCentre C65/C75/C90**

# **Manual del usuario**

Mayo 2003 604S13905

Modelo de Xerox \_\_\_\_\_\_\_\_\_\_\_\_\_\_\_\_\_\_\_\_\_\_\_

N˙mero de serie \_\_\_\_\_\_\_\_\_\_\_\_\_\_\_\_\_\_\_\_\_\_\_\_

Preparado por: Xerox Corporation 800 Phillips Road Webster, New York 14580

Traducido por: The Document Company Xerox GKLS European Operations Bessemer Road Welwyn Garden City Hertfordshire AL71HE

©2003 por Xerox Corporation. Todos los derechos reservados.

Los derechos de Copyright incluyen todas las formas y tipos de material e información protegida por derechos de autor según las leves judiciales actuales o que quede cubierta en adelante, incluvendo, sin por eso limitarse a, materiales generados a partir de programas de computación que aparezcan en las pantallas, tales como iconos, imágenes de pantallas, etc.

Xerox®, The Document Company® y la X digitalizada son marcas registradas de XEROX CORPORATION o Xerox (Europa) Limited.

El modelo Document Centre ST incluye una implementación de LZW en licencia bajo la Patente de los EE.UU. 4 558 302.

Los nombres de productos utilizados en el presente manual pueden ser nombres comerciales o marcas registradas de las respectivas compañías y por la presente se lo certifica.

El presente documento contiene imágenes de pantallas creadas con el programa Zinc Application Framework versión 3.5 © Enero 1997 Zinc Software Inc.

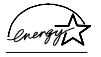

Como socio de ENERGY STAR, Xerox Corporation ha determinado que el presente producto cumple con las pautas de eficiencia energética de ENERGY STAR.

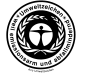

RAL, el Instituto Alemán para Aseguramiento de la Calidad ha otorgado al Document Centre 255 y 265 DC la identificación ambiental Blue Angel, destacándolo como un equipo que satisface los criterios de aceptación ambiental Blue Angel en términos de diseño, fabricación y funcionamiento.

Si bien la información del presente Manual es correcta al momento de su primera publicación, Xerox se reserva el derecho de modificarla en cualquier momento, sin previo aviso. Las modificaciones se realizan en forma periódica. Las actualizaciones técnicas y cambios serán agregados en ediciones subsiguientes. El modelo ST de Document Centre contiene software proporcionado por Internet Software Consortium.

Copyright (c) 1995, 1996, 1997, 1998, 1999, 2000, 2001, 2202, 2003. The Internet Software Consortium - DHCP. Todos los derechos reservados.

Se permite la redistribución y uso de formas binarias y de origen, con o sin modificación, siempre y cuando se cumplan las siguientes condiciones:

Las redistribuciones del código de origen deben retener el aviso de copyright de más arriba, la lista de condiciones y la siguiente denegación de responsabilidad.

Las redistribuciones en forma binaria deben reproducir el aviso de copyright, la lista de condiciones y la siguiente denegación de responsabilidad en la documentación y/o en todo material proporcionado.

Está prohibido usar el nombre The Internet Software Consortium - DHCP o el nombre de los que han contribuido con este, para endosar o promover productos derivados de este software sin un permiso por escrito.

Este software lo proporciona The Internet Software Consortium y sus colaboradores "tal como está" y se desconoce toda garantía implícita o expresa, incluyendo, de manera no taxativa las garantías implícitas de aptitud para la venta y para fines determinados. Bajo ninguna circunstancia, The Internet Software Consortium, o sus colaboradores serán responsables de daños y perjuicios, ya sea directos, indirectos, incidentales, especiales, punitivos o derivados (incluyendo de manera no taxativa, la entrega de reemplazo de bienes o servicios; pérdida de uso, información o beneficios; o cese de operaciones), cualquiera sea la causa de éstos y la teoría de responsabilidad que se aplique, ya sea contractual, o responsabilidad forzosa del vendedor o fabricante (incluyendo negligencia u otros hechos), que surjan como resultado del uso de este software, aún cuando sean informados de la posibilidad de dicho daño o perjuicio.

# **Aprobaciones y certificaciones**

CE

La marca CE en este producto simboliza la Declaración de Conformidad Xerox Limited con las siguientes directivas de la Unión Europea a partir de las fechas indicadas:

### **Enero 1, 1995:**

Directiva del Consejo 73/23/EEC enmendada por la Directiva del Consejo 93/68/EEC, aproximación de las leyes de los estados miembro referidas a equipos de bajo voltaje.

### **Enero 1, 1996:**

Directiva del Consejo 89/336/EEC, aproximación de las leyes de los estados miembro referidas a la compatibilidad electromagnética.

### **Marzo 9, 1999:**

.

Directiva del Consejo 99/5/EC sobre equipos de radio y de terminal de telecomunicaciones y el reconocimiento mutuo de su conformidad.

Se puede obtener una declaración completa, con la definición de las Directivas pertinentes y las normas a las que se hace referencia, comunicándose con el representante de XEROX Limited o con:

Environment Health & Safety, The Document Company Xerox, Bessemer Road, Welwyn Garden City, Hertfordshire AL7 1HE REINO UNIDO

### **AVISO**

Este producto ha sido certificado, fabricado y probado para cumplir con normas estrictas de interferencia de radiofrecuencia y de seguridad. Cualquier alteración no autorizada, que incluya el agregado de nuevas funciones o la conexión de dispositivos externos, puede afectar esta certificación. Para obtener una lista de los accesorios aprobados llame al representante local de XEROX Limited.

### **AVISO**

Para que este equipo pueda funcionar cerca de equipos industriales, técnicos y médicos, es conveniente limitar la radiación externa de los mismos o tomar medidas especiales para atenuarla.

### **AVISO**

Para cumplir con la Directiva del Consejo 89/336/EEC, en este equipo se deben utilizar cables blindados.

### **Equipo de radio y terminal de telecomunicaciones Directiva 99/5/EC**

La opción del módem de la Xerox Document Centre RDT ha sido auto-certificada por Xerox (Europe) Limited de acuerdo con la Directiva 99/5/EC y ha sido diseñada para funcionar con la Red Telefónica Conmutada Pública (PSTN) y PBXs compatibles con los siguientes países:

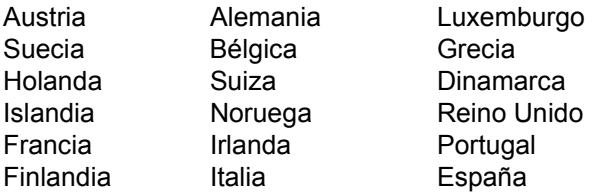

En caso de tener problemas, póngase en contacto con su representante local de Xerox, como primer medida.

El mÛdem puede estar configurado de manera que sea compatible con las redes de otros países. Por favor, póngase en contacto con un representante local de Xerox para volver a conectar el módem con una red de otro país. El módem no tiene ajustes que el usuario pueda modificar.

NOTA: A pesar de que el módem puede usar la señalización de desconector de bucle (pulso) o DTMF (tono), se recomienda usar DTMF. La señalización DTMF proporciona una comunicación telefónica robusta, rápida y confiable.

La modificación y la conexión a un software de control externo o a un aparato de control externo no autorizado por Xerox, hará caducar la certificación del producto.

# Índice

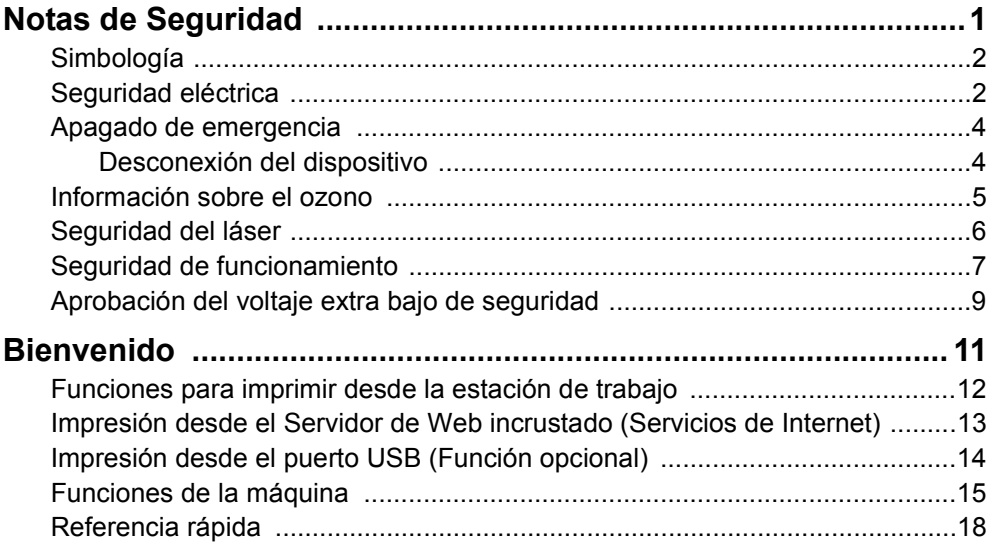

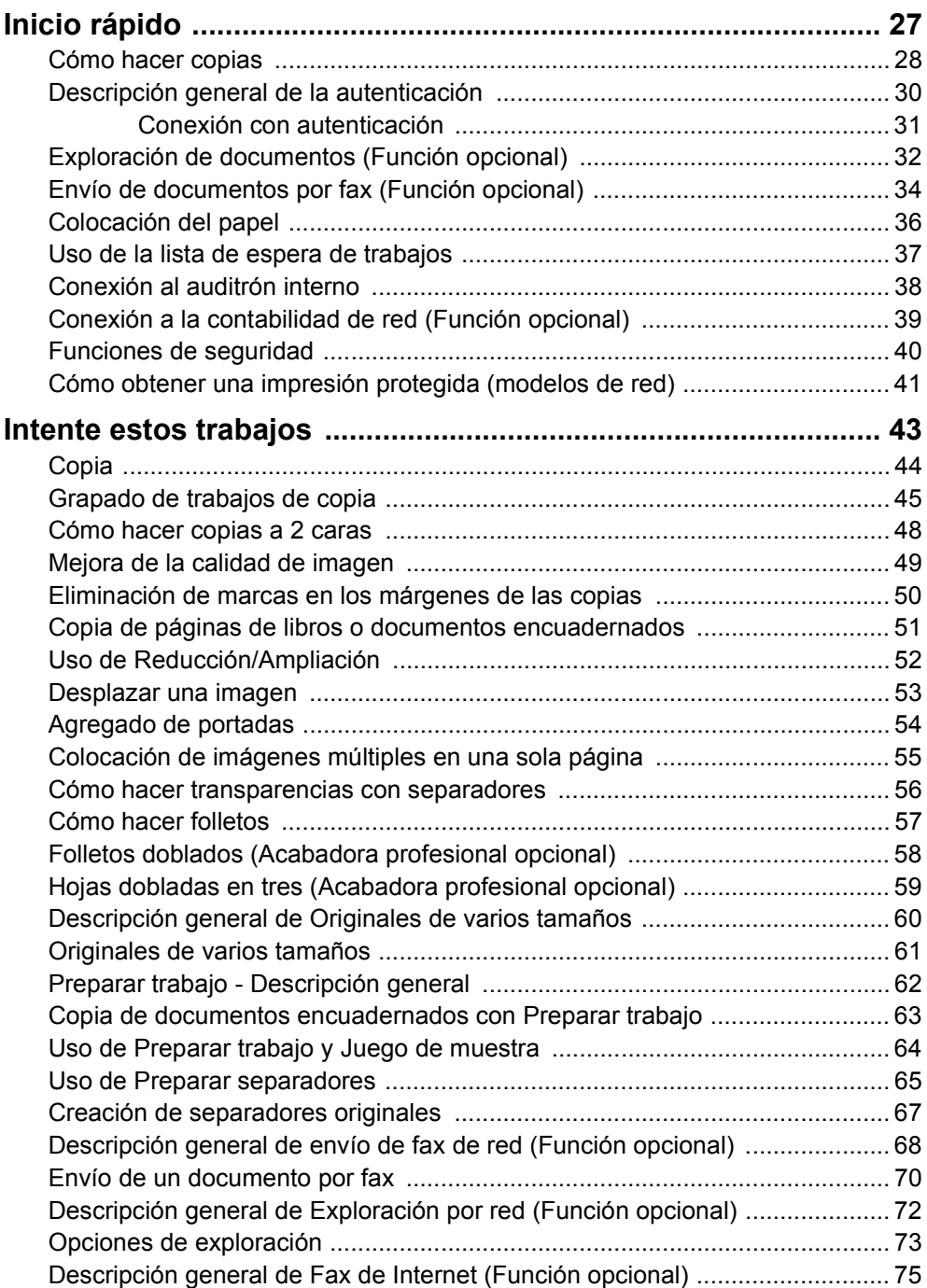

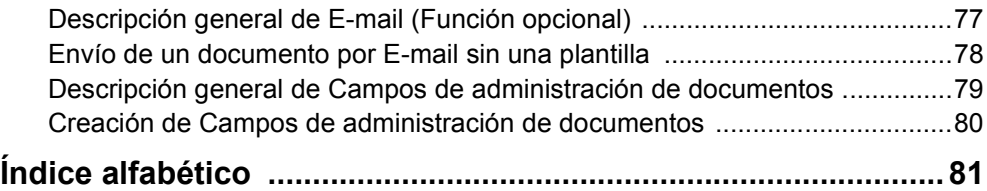

# <span id="page-10-0"></span>*Notas de Seguridad*

Los productos y suministros de Xerox han sido diseñados y puestos a prueba para que cumplan con estrictos requisitos de seguridad. Éstos incluyen el análisis y la aprobación por parte de agencias de seguridad, y el cumplimiento de normas ambientales establecidas. Le pedimos que lea cuidadosamente las siguientes instrucciones antes de hacer funcionar la máquina y que se remita a éstas en caso de ser necesario, para garantizar el continuo funcionamiento seguro de su máquina. **El rendimiento y las pruebas de seguridad de este producto han sido verificados utilizando sÛlo materiales de Xerox.**

Siga todas las advertencias e instrucciones detalladas en el producto o suministradas con el mismo.

<span id="page-11-0"></span>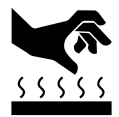

Este símbolo sobre la máquina indica que la superficie se calienta

# <span id="page-11-1"></span>Seguridad eléctrica

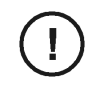

**PRECAUCIÓN** Asegúrese de que la conexión eléctrica de su máquina satisfaga estos requisitos.

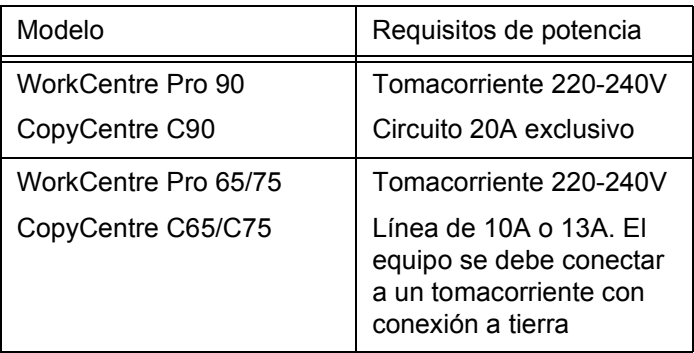

- 1. El receptáculo de potencia de la máquina debe cumplir con los requisitos indicados en la placa de datos que se encuentra en la parte posterior de la máquina.
- 2. El tomacorriente debe estar cerca del equipo y en un lugar accesible.
- 3. Utilice el cable provisto con su equipo. Enchufe el cable directamente en un tomacorriente conectado a tierra. No use un prolongador. Si no está seguro si el tomacorriente está conectado a tierra o no, consulte con un electricista.

4. No utilice un adaptador para conectar el equipo a un tomacorriente que carezca de un terminal a tierra.

**AVISO:** una conexión incorrecta del conducto a tierra puede causar una descarga eléctrica peligrosa.

- 5. No coloque este equipo en lugar donde la gente pueda tropezarse con el cable de potencia.
- 6. No coloque objetos sobre el cable de alimentación.
- 7. No anule ni desactive interruptores de seguridad eléctricos o mecánicos. Las cubiertas, protectores e interruptores tiene como objetivo evitar el acceso del usuario a áreas peligrosas.
- 8. No obstruya las aberturas de ventilación. Estas aberturas evitan el recalentamiento del equipo.

**AVISO:** Nunca empuje objetos por de las ranuras o aberturas del equipo. Si hace esto puede ocasionar una descarga eléctrica o un incendio.

<span id="page-13-0"></span>Si se produce alguna de las siguientes situaciones, apague el sistema inmediatamente y **desconecte el cable de potencia del tomacorriente**. Póngase en contacto con un técnico de servicio autorizado de Xerox para solucionar el problema:

- El sistema emite olores inusuales o hace ruidos atípicos.
- El cable eléctrico está dañado o gastado.
- Se ha desconectado un disyuntor del circuito de pared, un fusible u otro dispositivo de seguridad.
- Se ha derramado líquido dentro del sistema.
- El sistema se expuso al agua.
- Se ha dañado alguna parte del sistema.

# <span id="page-13-1"></span>**Desconexión del dispositivo**

El cable de potencia es el dispositivo de desconexión de este equipo. Se encuentra conectado en la parte posterior del equipo. Para interrumpir totalmente la alimentación de energía, desconecte el cable de potencia del tomacorriente.

<span id="page-14-0"></span>Este producto produce ozono durante su funcionamiento normal. El ozono que se produce depende del volumen de copias y es más pesado que el aire. Instale el sistema en una habitación adecuadamente ventilada que cumpla con los requisitos de espacio mínimos que figuran a continuación. Con un parámetro ambiental apropiado, se garantizará que los niveles de concentración estén dentro de los límites de seguridad.

Requisitos mínimos de espacio:

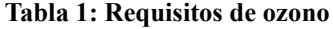

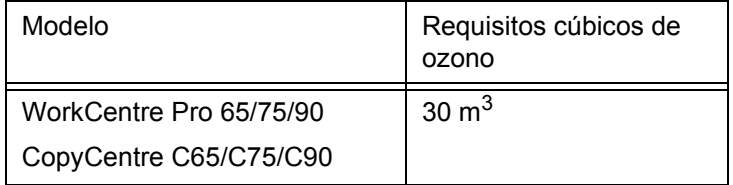

Para determinar si una habitación cumple con los requisitos mínimos de volumen con respecto al ozono, multiplique el largo de la habitación por el ancho. El número que resulta de esta operación debe ser igual o mayor al volumen en la tabla más arriba.

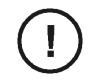

<span id="page-15-0"></span>**PRECAUCIÓN** El uso de controles, ajustes o procedimientos distintos de aquellos que se especifican en esta guía puede ocasionar la exposición a una radiación.

> El sistema cumple con normas de seguridad internacionales y está certificada como un producto láser Clase 1.

En lo que concierne específicamente al láser, el equipo cumple con las normas de rendimiento de los productos láser fijadas por agencias gubernamentales, nacionales e internacionales como producto láser Clase 1. No emite luz peligrosa, ya que el rayo se encuentra totalmente cubierto durante todas las fases de funcionamiento y mantenimiento a cargo del cliente.

LUOKAN 1 LASERLAITE

KLASS 1 LASER APPARAT

VAROITUS!

Laitteen Käyttäminen muulla kuin tässä käyttöohjeessa mainitulla tavalla saattaa altistaa käyttäjän turvallisuusluokan 1 ylittävälle näkymättömälle lasersäteilylle.

**VARNING!** 

Om apparaten används på annat sätt än i denna bruksansvisning specificerats, kan användaren utsättas för osynlig laserstrålning, som överskrider gränsen för laserklass 1.

<span id="page-16-0"></span>El equipo se fabrica bajo el sistema de Calidad BS5750 aceptado por la British Standards Institution.

El sistema Xerox cuenta con la certificación y cumple con las normas aplicables de varias entidades nacionales.

## **Siempre haga lo siguiente**

- Conecte **siempre** el equipo a un tomacorriente correctamente conectado a tierra. Si tiene dudas, haga verificar el tomacorriente por un electricista.
- Siga **siempre** todas las advertencias e instrucciones detalladas en el equipo o suministradas con el mismo.
- Tenga **siempre** mucho cuidado cuando mueva o cambie de lugar el equipo. Póngase en contacto con el departamento de servicio local de Xerox si tiene que trasladar la máquina fuera de su edificio.
- $\bullet$  Ubique **siempre** la máquina en una superficie de apoyo sólida (no sobre una alfombra afelpada) suficientemente fuerte para soportar el peso de la máquina.
- Ubique **siempre** el equipo en un lugar con ventilación buena y espacio suficiente para las tareas de reparación.
- Utilice **siempre** materiales y suministros específicamente diseñados para su equipo Xerox. El uso de materiales inapropiados puede ocasionar un bajo rendimiento y tal vez una situación de peligro.
- **·** Recuerde que **siempre** debe desconectar la máquina antes de llevar a cabo su limpieza.

**NOTA** Su sistema tiene un dispositivo de ahorro de energía que conserva la energía cuando no está usando la máquina. La máquina puede dejarse siempre encendida.

> Tenga **siempre** mucho cuidado cuando instale o modifique líneas telefónicas.

### **Nunca haga esto**

- **Nunca** use un enchufe adaptador para conectar el equipo a una fuente de energía que carezca de un terminal conectado a tierra.
- **Nunca** obstruya las aberturas de ventilación. Sirven para evitar el recalentamiento.
- **Nunca** empuje objetos por de las aberturas de ventilación.
- **Nunca** intente realizar un trabajo de mantenimiento que no esté específicamente indicado en la documentación de la máquina.
- Nunca quite las cubiertas o protecciones que estén ajustadas con tornillos. No existe nada que pueda ser reparado por usted dentro de estas cubiertas.
- **Nunca** ubique la máquina cerca de un radiador u otra fuente de calor.
- **Nunca** anule los dispositivos de seguridad eléctricos o mecánicos.
- **Nunca** haga funcionar el equipo si escucha ruidos no habituales o siente olores atípicos. Desconecte el cable y póngase en contacto con Xerox.
- **Nunca** instale fichas de teléfono en un lugar mojado a no ser que estén designadas específicamente para ello.
- Nunca toque un cable o una terminal telefónica sin aislación a no ser que se haya desconectado la línea telefónica de la interfaz de la red.
- **Evite** usar un teléfono (que no sea inalámbrico) durante una tormenta eléctrica. Puede haber un riesgo remoto de recibir una descarga eléctrica de un rayo.

**NOTA** Si necesita información adicional de seguridad acerca del equipo o suministros Xerox, póngase en contacto con su representante local.

<span id="page-18-0"></span>Estas copiadoras/impresoras digitales de Xerox cumplen con distintas normas de seguridad de agencias gubernamentales y nacionales. Todos los puertos de datos/comunicación satisfacen los requisitos de circuitos de Voltaje Extra Bajo de Seguridad (VEBS) para la conexión con dispositivos y redes de propiedad del cliente. Los accesorios adicionales de propiedad del cliente o de terceras partes que estén adosados a estas copiadoras/impresoras deben satisfacer o superar los requisitos que se mencionaron con anterioridad. Todos los módulos que requieran de una conexión externa deben ser instalados según los procedimientos de instalación de Xerox.

# <span id="page-20-0"></span>*Bienvenido*

Este Manual del usuario contiene información acerca de los modelos WorkCentre Pro 65/75/90 y el CopyCentre C65/C75/C90. Los modelos CopyCentre solo llevan a cabo copias. Los modelos WorkCentre Pro imprimen, exploran, envían e-mail, fax y copian. Las funciones de exploración, fax e e-mail son opcionales.

Debido al diseño digital del sistema, usted podrá tener:

- más opciones de salida. El diseño digital le permitirá crear folletos, colocar imágenes múltiples en una sola página, insertar separadores en un juego de transparencias y combinar varios segmentos en un solo trabajo.
- la ventaja de menos atascos y originales dañados.
- copias de alta calidad.
- la posibilidad de mejorar y personalizar sus copias según sus propias especificaciones.
- una máquina que llevará a cabo más de una función a la vez. Puede comenzar a explorar su copia mientras la máquina está imprimiendo otro trabajo.

Para obtener asistencia adicional desde la máquina, pulse el botón *Ayuda*. Si tiene un modelo WorkCentre Pro, use el sistema de ayuda de CentreWare o haga clic en el botón *Ayuda* del controlador de impresión.

Si su sistema está conectado a una red, puede usar las siguientes funciones. Hable con el administrador del sistema para llevar a cabo la conexión.

<span id="page-21-0"></span>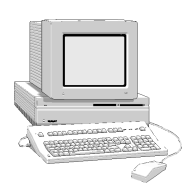

## **Controladores de impresión CentreWare**

El controlador de impresión extiende el poder de productividad del sistema a su escritorio.

Algunos de los trabajos de impresión que puede realizar son:

- a 1 cara o a 2 caras.
- juegos grapados si tiene una acabadora.
- resoluciones de hasta 1800x1800 ppp.
- agregar marcas de agua estándar o personalizadas.
- impresión protegida (imprimir un documento confidencial al llegar a la impresora).

### **Herramientas de CentreWare**

El software de CentreWare también ofrece herramientas de administración para el usuario y de exploración por red.

### **Servidor de Web incrustado (Servicios de Internet)**

Todo sistema tiene una Página de inicio. Esta página le permite enviar archivos listos para imprimir a cualquier WorkCentre Pro a través de la World Wide Web.

<span id="page-22-0"></span>Los Servicios de Internet le permiten:

- imprimir un documento cuando no está disponible el controlador de su impresora
- e enviar trabajos de impresión a su sistema cuando está trabajando desde una ubicación remota

Acceda a los Servicios de Internet por medio de su visualizador de Web. Esta función solo se puede utilizar con formatos de archivo listos para imprimir. Todos los archivos se deben enviar en formatos tales como PDF, PCL, PostScript o TIFF.

Para enviar un trabajo, siga estos pasos:

- 1. Escriba la dirección de Protocolo de Internet (IP) del sistema en su visualizador. Se abrirá la Página principal del sistema.
- 2. Seleccione *Servicios.*
- 3. Realice las selecciones de *EnvÌo de trabajos* tales como impresión, papel y entrega.
- 4. Seleccione *Examinar* para elegir su archivo.
- 5. Seleccione *Enviar trabajo*.

**NOTA** Si no conoce la dirección IP de la máquina, consulte con su operador principal o administrador.

<span id="page-23-0"></span>El puerto de impresora USB (Universal Serial Bus) puede utilizarse para imprimir directamente desde un PC conectado a través de un cable USB. El kit de impresión USB se obtiene por pedido. Póngase en contacto con el administrador del sistema para obtener más información.

Requisitos:

- tener el controlador de impresora de WorkCentre Pro instalado o el CD del controlador de impresión a mano
- tener el puerto USB activado

Conecte su WorkCentre Pro al PC utilizando un cable periférico USB estándar. Si ya tiene instalados los controladores, seleccione los controladores WorkCentre Pro.

Si no tiene instalado los controladores, el sistema le pedirá que los instale. Utilice el CD del controlador de impresora para instalar los controladores de impresora.

Al usar las funciones del sistema usted podrá:

### **Explorar una vez, imprimir varias**

Al hacer las copias, el sistema sólo tiene que explorar un documento una vez, sin importar el número de copias o impresiones que necesite. Esto reduce el riesgo de atascos de papel y de originales dañados.

## Lleve a cabo varias tareas simultáneamente

Puede agregar su trabajo a la lista de espera explorándolo, aún cuando el sistema esté imprimiendo otro trabajo.

### **Haga que las copias parezcan originales y no copias**

El sistema permite la reproducción de imágenes de alta calidad, especialmente fotografías, gráficos, texto, o la combinación de éstos. Compare su copia con la de otras copiadoras para ver la diferencia.

## Personalice la ubicación y el tamaño de la **imagen**

Usted puede determinar el aspecto de la imagen en el papel.

- Desplace la imagen a fin de crear márgenes para una encuadernación.
- Reduzca, amplíe o centre sus imágenes automáticamente
- Imprima imágenes múltiples reducidas en una sola página.

<span id="page-24-0"></span>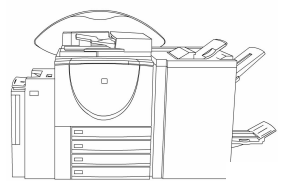

### **Use funciones digitales para simplificar su proceso de trabajo**

Use **Preparar trabajo** para dividir un trabajo de copia en varios segmentos y aplicar a cada uno de ellos una programación particular. Esto le permite:

- combinar originales del cristal de exposición y el alimentador de originales en un solo trabajo.
- crear un solo trabajo utilizando una programación particular para cada original.
- alimentar más del número máximo de originales por medio del alimentador de originales sin volver a programar.

Use **Transparencias** para producir transparencias con separadores de transparencias en un solo paso.

Use **Realizador de folletos** para ordenar y reducir o ampliar las imágenes automáticamente al hacer folletos.

Use la función **Portadas** para agregar portadas automáticamente a sus documentos.

Use la función **Originales de varios tamaños** para copiar o explorar simultáneamente originales de varios tamaños. Produzca copias en papel del mismo tamaño o en papel de varios tamaños.

### **Ayude a conservar el medio ambiente**

Este producto cumple con varias normas internacionales para la protección ambiental.

- Esta máquina es compatible con la mayoría de los papeles reciclados.
- Las unidades reemplazables, como los cartuchos del tóner, se devuelven a Xerox donde se reacondicionan y así se evita que sean desechados en terrenos de relleno.

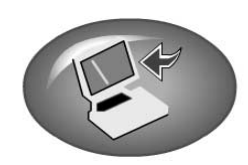

### **Explore los documentos para crear archivos electrónicos**

Esta función opcional permite crear archivos electrónicos de originales que podrán:

- **a** archivarse en un servidor.
- enviarse a través de la red a su escritorio.
- distribuirse a través de un sistema de e-mail.
- colocarse automáticamente en la aplicación de administración de documentos.

Una vez que el documento original impreso se ha convertido en un documento digital electrónico, podrá hacerle modificaciones, administrarlo, compartirlo y distribuirlo en forma electrónica usando una variedad de aplicaciones de software.

## **Documentos de fax**

La conexión opcional Fax de red permite enviar y recibir faxes usando WorkCentre Pro y la red del PC.

### **Documentos de e-mail**

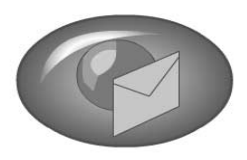

Esta función opcional permite convertir un documento de papel en un PDF (Portable Document Format) o en un TIFF (Tagged Image File Format) simple o multipágina para enviarlo a un servidor de e-mail para su distribución.

### **Documentos de Fax de Internet**

Esta función opcional le permite transmitir y recibir archivos de imágenes a través de la Internet en vez de hacerlo por medio de líneas telefónicas.

Además de los documentos comunes que puede producir, la tabla a continuación muestra varias aplicaciones más.

La mayoría de estos trabajos también pueden hacerse desde el controlador de impresora o los Servicios de Internet si está conectado a un WorkCentre Pro.

<span id="page-27-0"></span>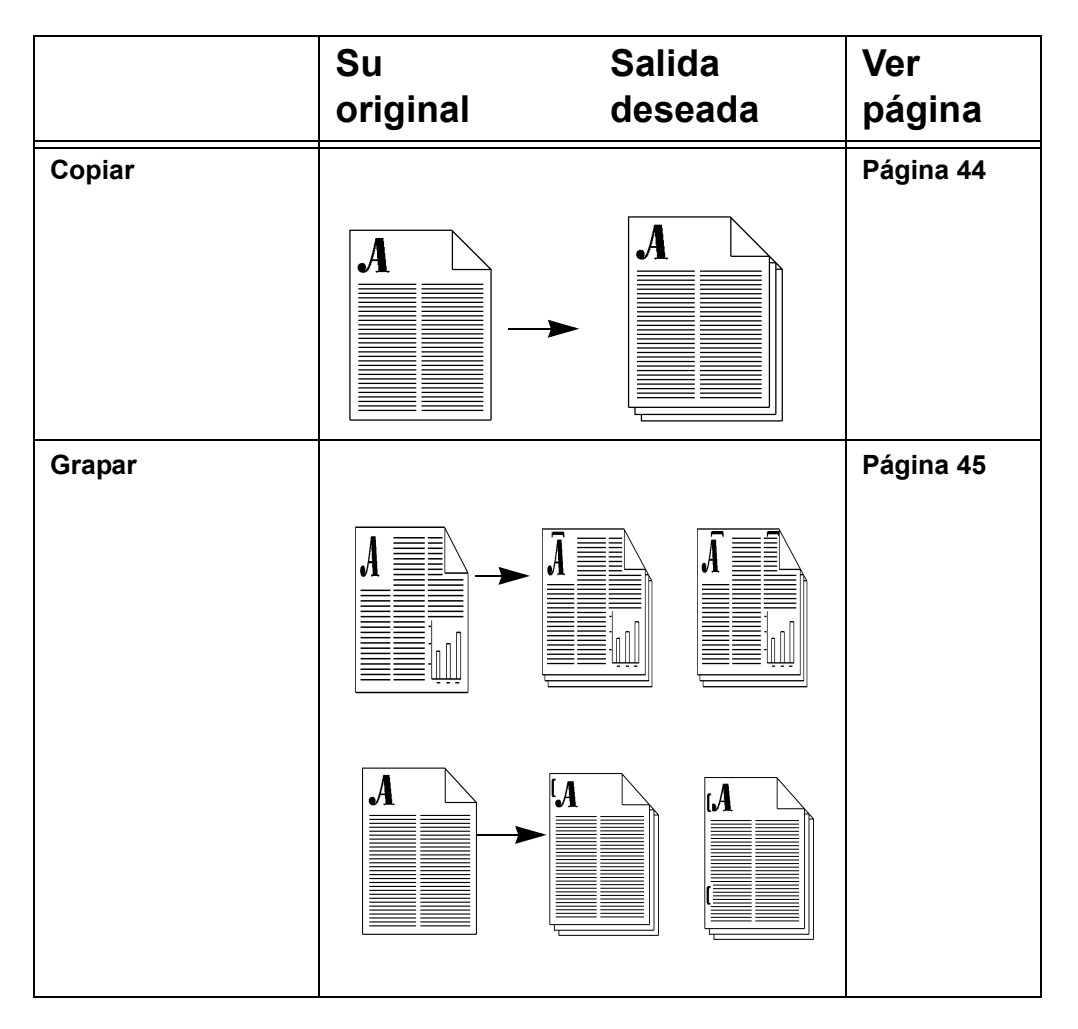

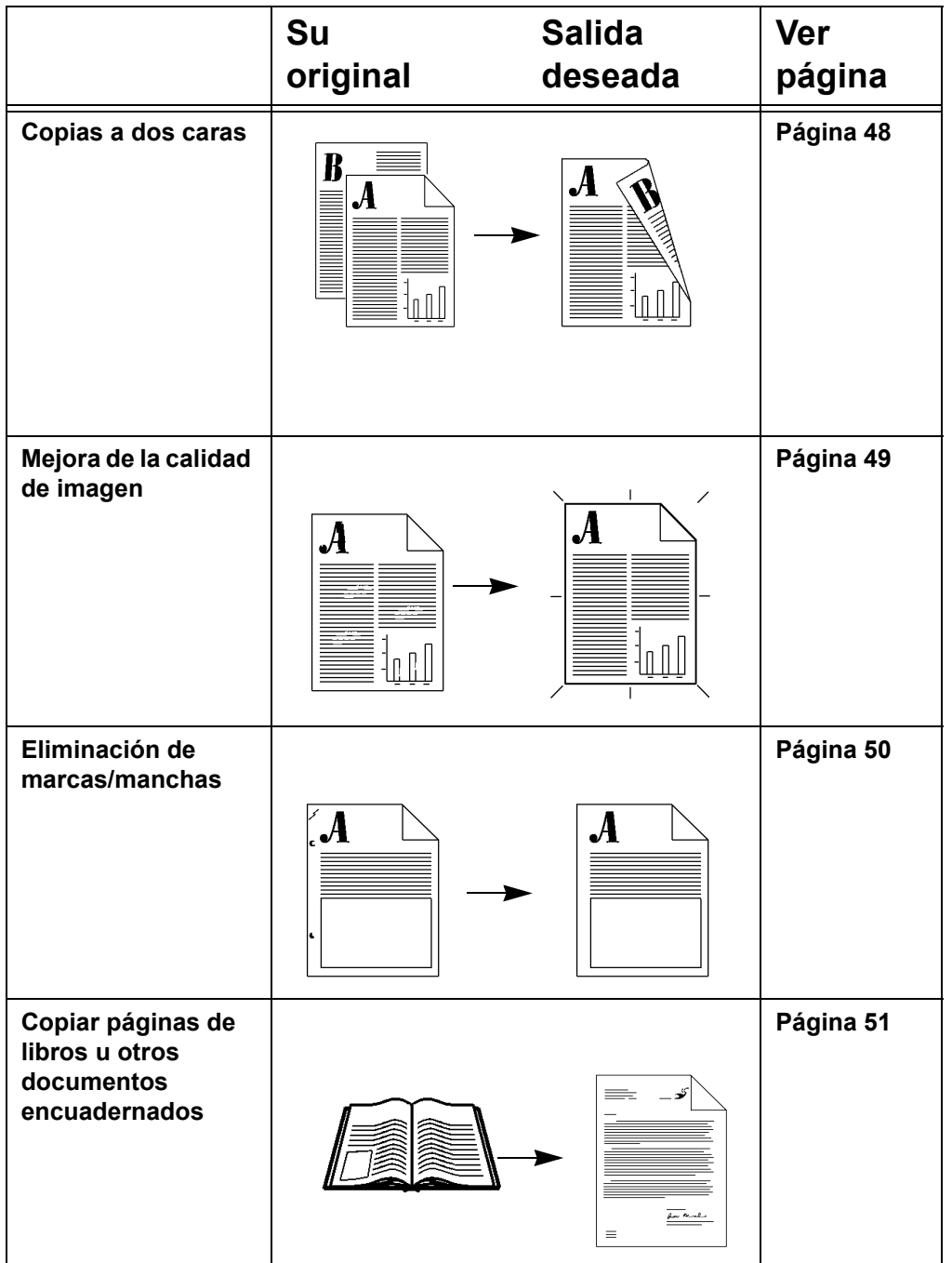

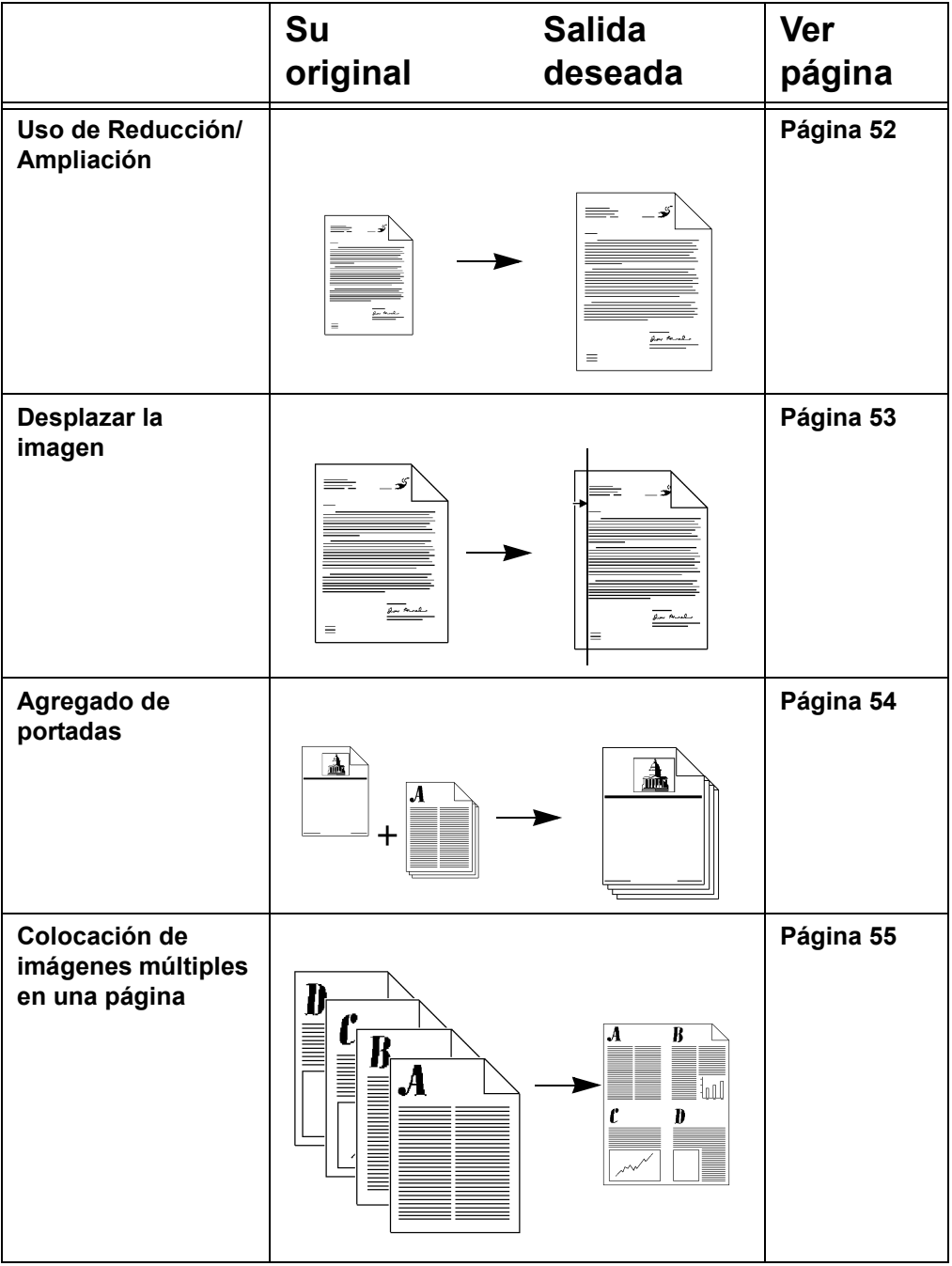

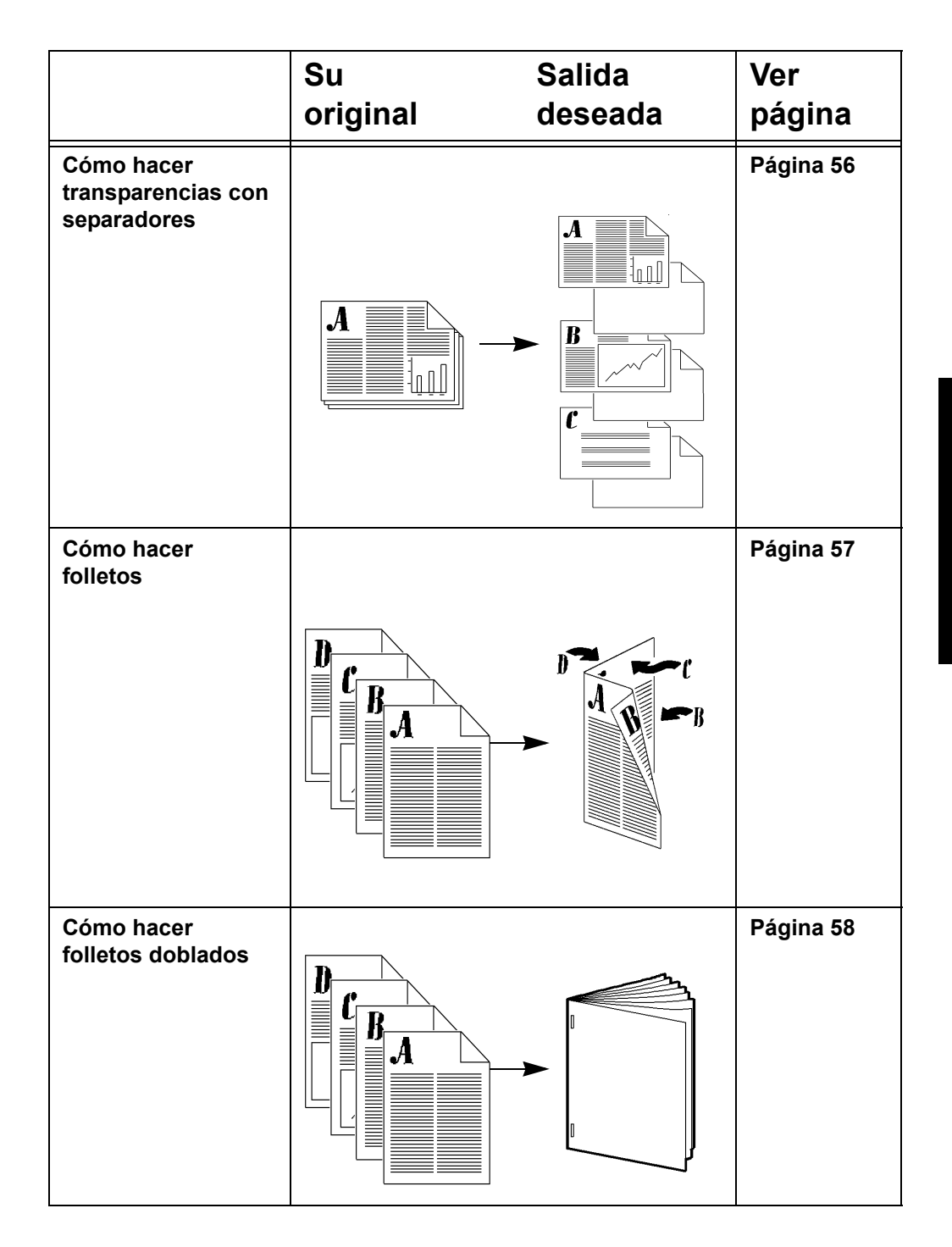

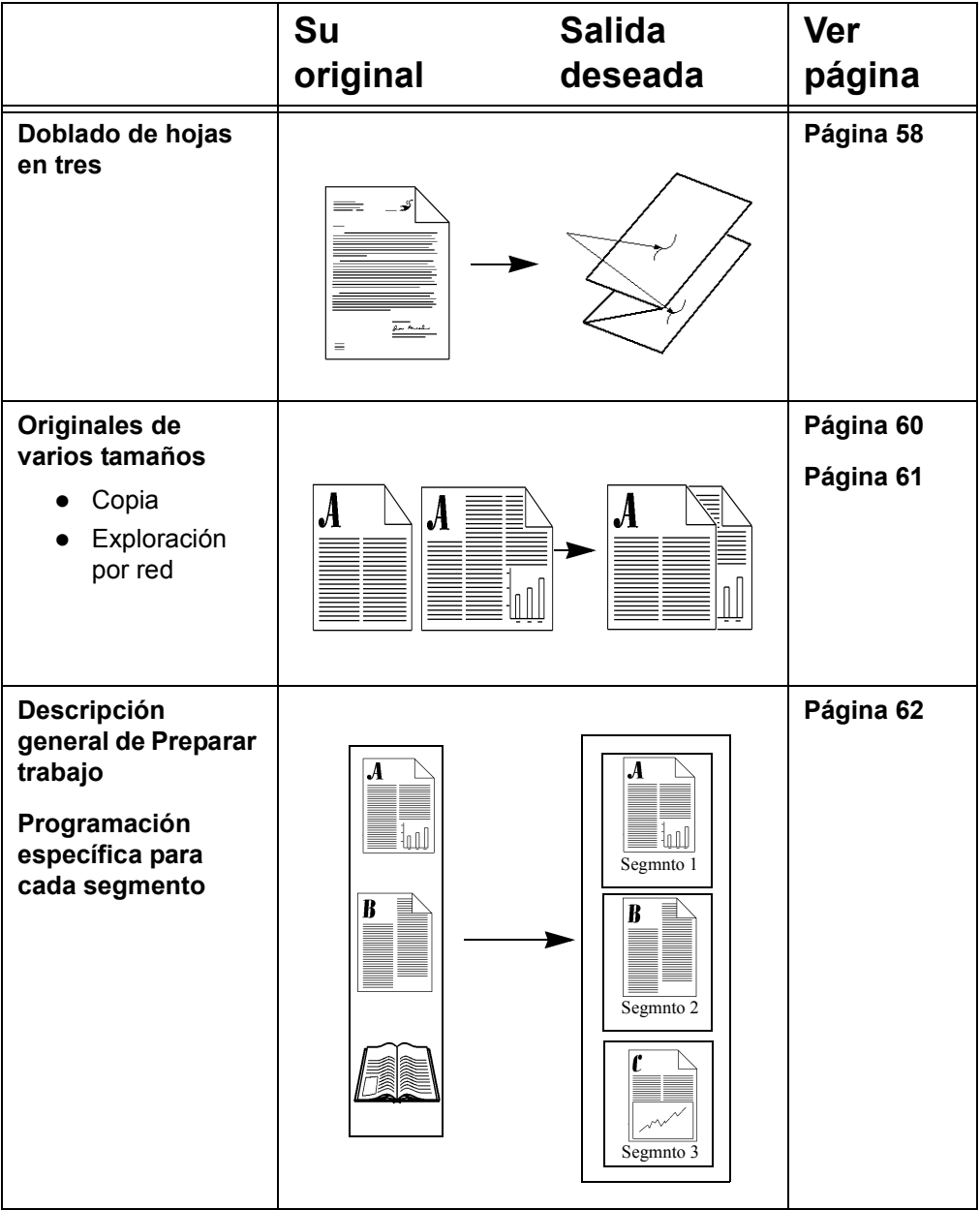

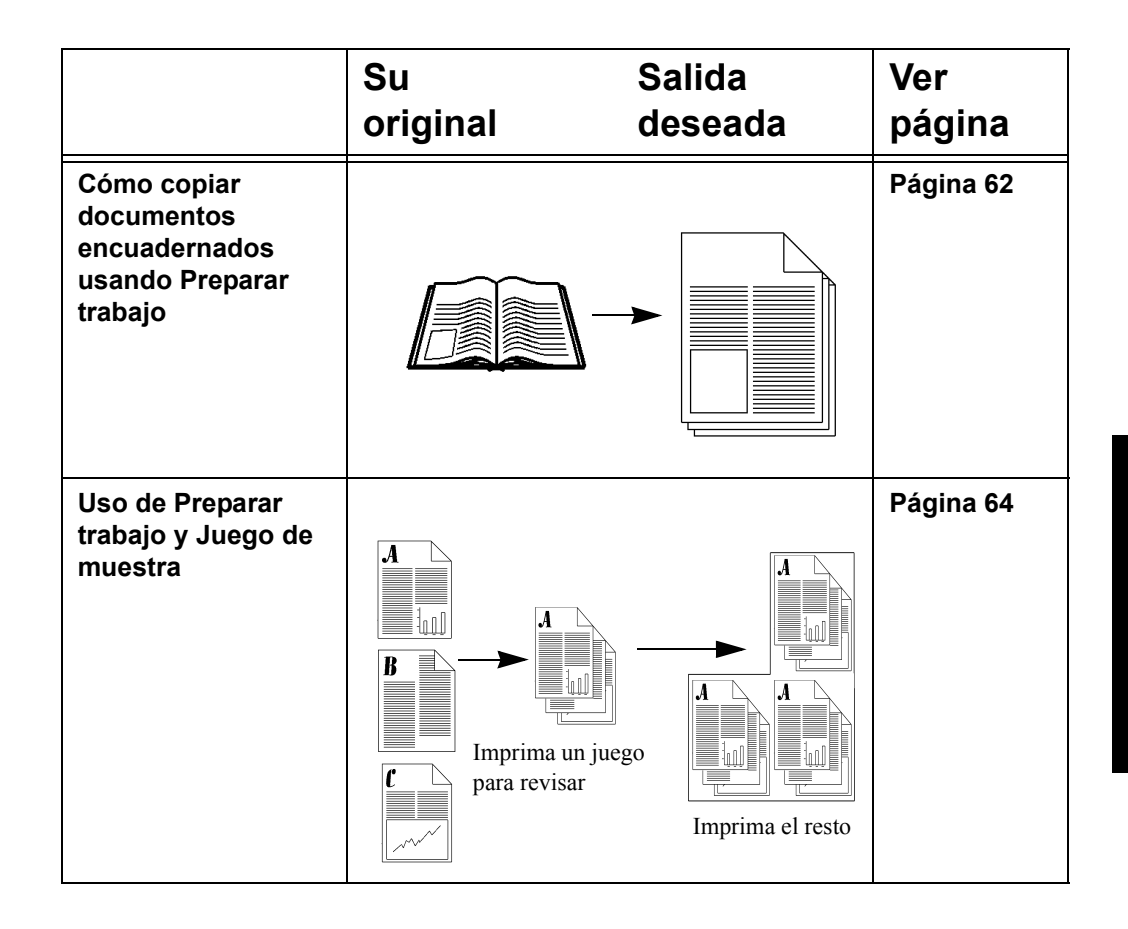

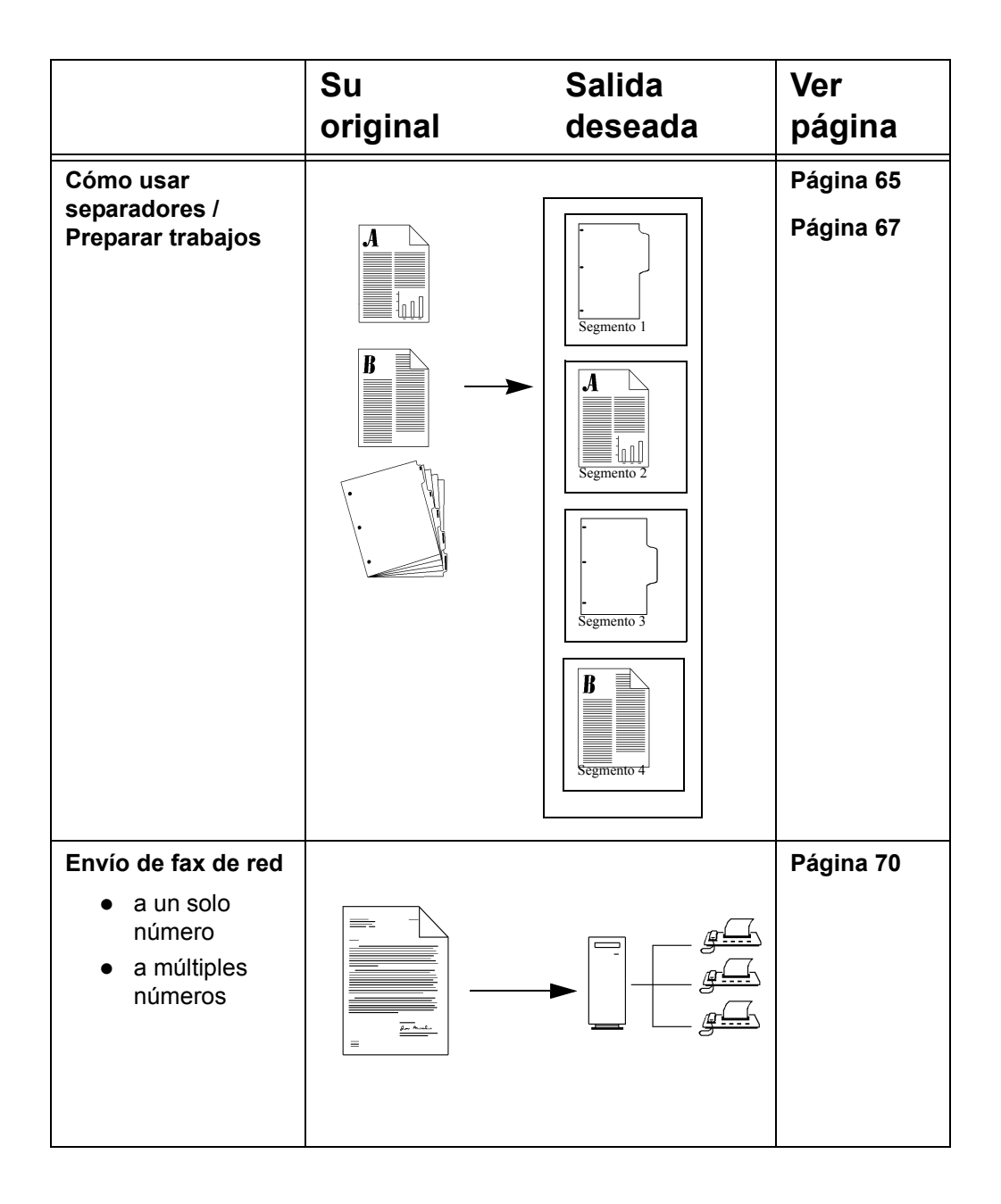

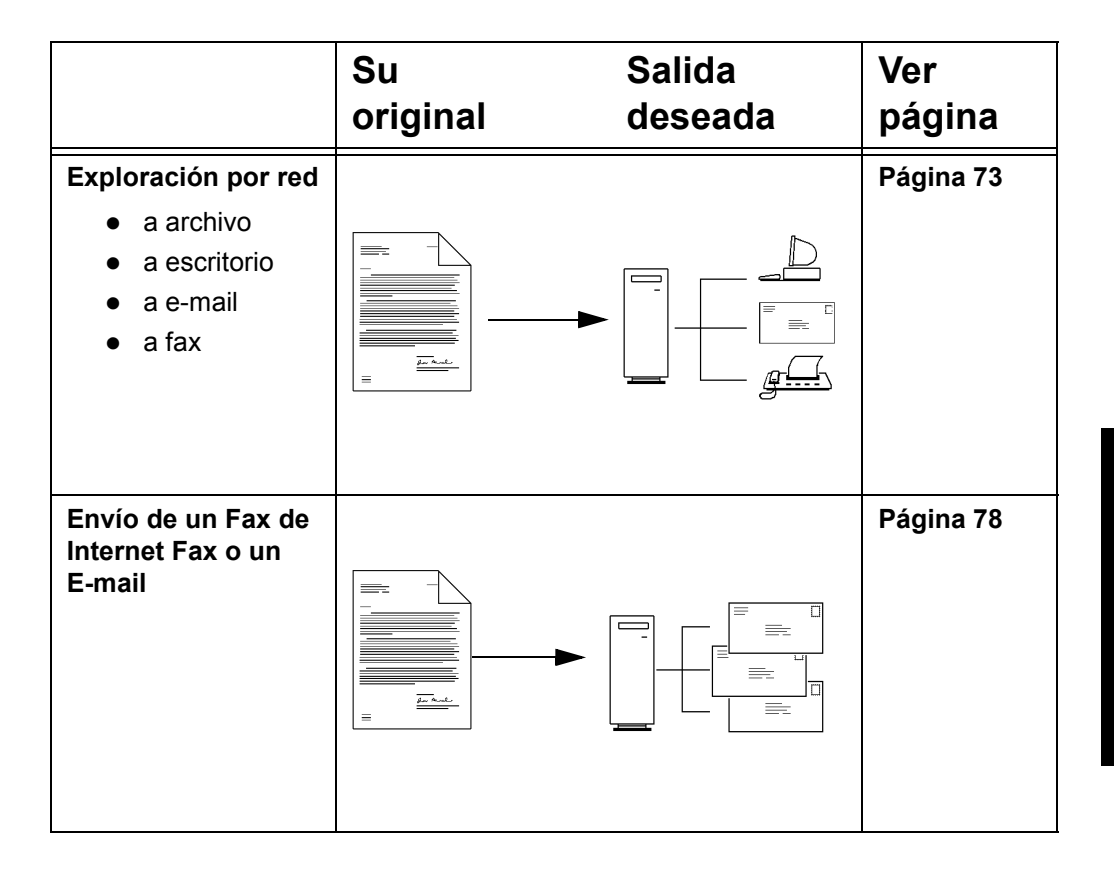
# *Inicio rápido*

Explore sus originales utilizando el **alimentador de originales**  o el **cristal de exposición** debajo de la cubierta para explorar los originales que no pueden alimentarse a través del alimentador de originales.

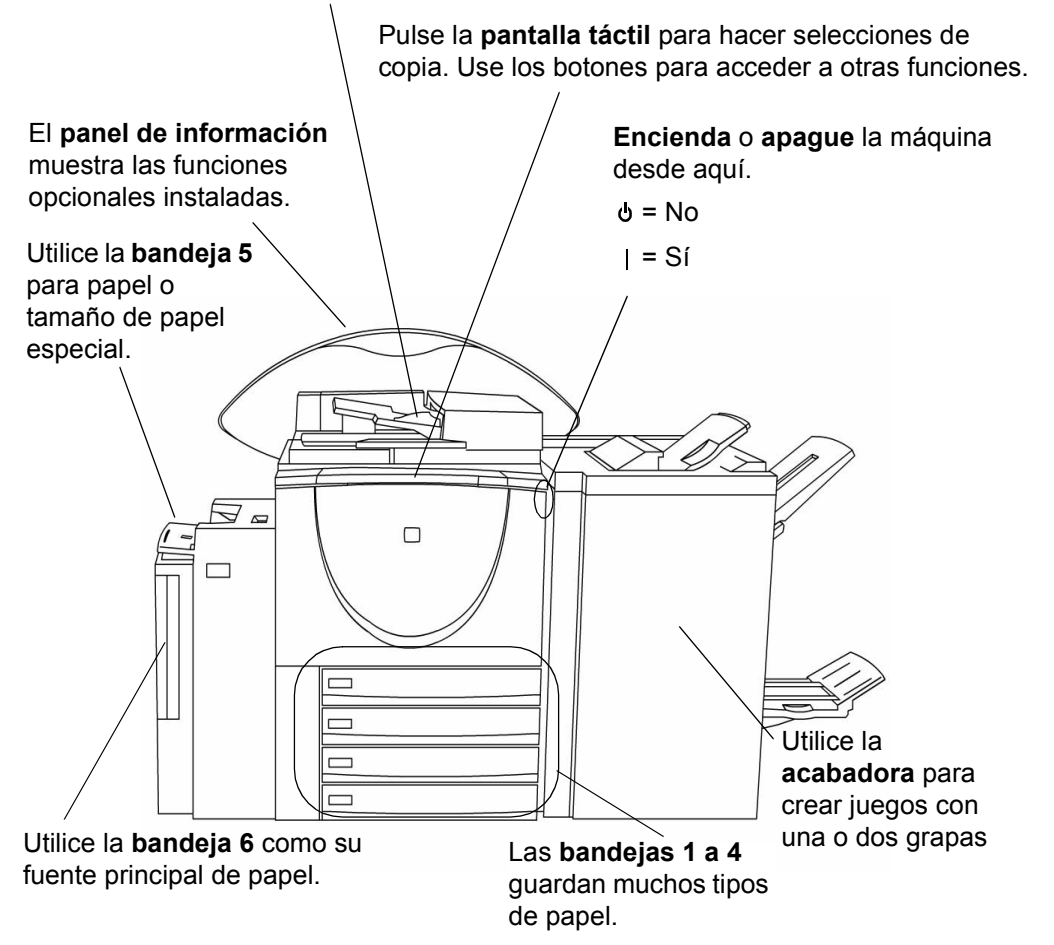

**Alimentador de originales**

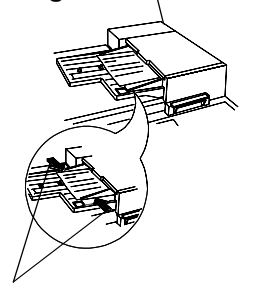

**GuÌas de borde**

**Cristal de exposición** 

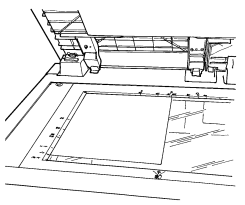

#### **1. Colocación de originales**

*Si utiliza el alimentador de originales...*

Coloque los originales en la *alimentador de originales* cara arriba, con la primera página arriba. Los originales deben estar en buenas condiciones, sin grapas o broches.

Ajuste las guías de borde contra el original. De lo contrario, las copias pueden imprimirse mal y los originales se pueden atascar.

Para una operación más rápida, coloque los originales por el borde largo con la parte superior alejada de usted.

*Si utiliza el cristal de exposición...* 

Use el *cristal de exposición* para originales grapados, encuadernados, doblados o arrugados, documentos muy grandes o papel especial, libros y fotografías brillantes.

Levante la cubierta del cristal de exposición.

Coloque el original cara abajo en la esquina superior izquierda del cristal. Asegúrese de que la esquina superior izquierda del original coincida con la esquina del borde de registro.

Al utilizar las funciones de copiado; Autoselección de *papel, Auto%, Autocentrado,* u *Originales encuadernados,*  debe levantar la cubierta.

#### **Pulse Cancelar todo**

De ser necesario, pulse el botón *Cancelar todo* (AC) para regresar a las selecciones hechas para el trabajo anterior.

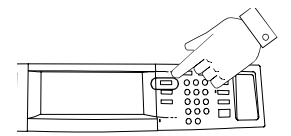

Pulse el botón ge Funciones para mostrar las pantallas Copiar, Fax o Explorar

#### 2. Realice sus selecciones en la pantalla táctil

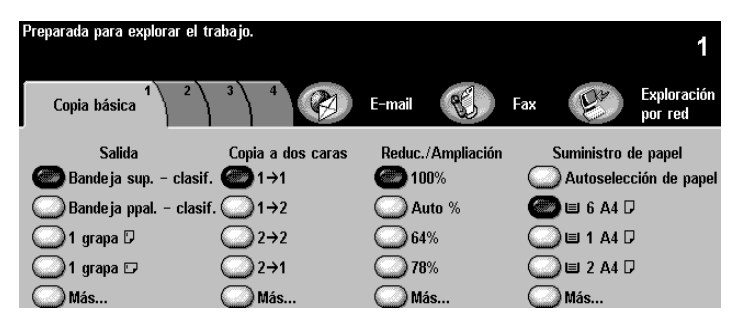

Toque la pantalla para llevar a cabo las selecciones.

Utilice el teclado numérico para introducir el número de juegos de copia.

#### **3. Pulse Comenzar**

Después de pulsar *Comenzar* ( $\Diamond$ ), aparecerá la pantalla de Progreso del trabajo, que muestra información sobre el mismo y desaparece una vez finalizado el trabajo o al pulsar el botón *Programar trabajo siguiente*.

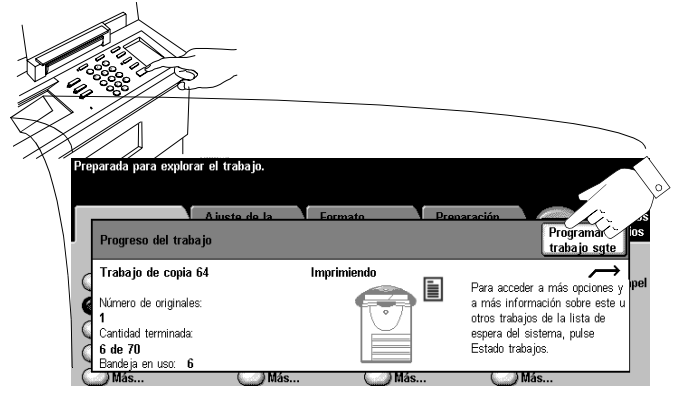

## **Descripción general de la autenticación**

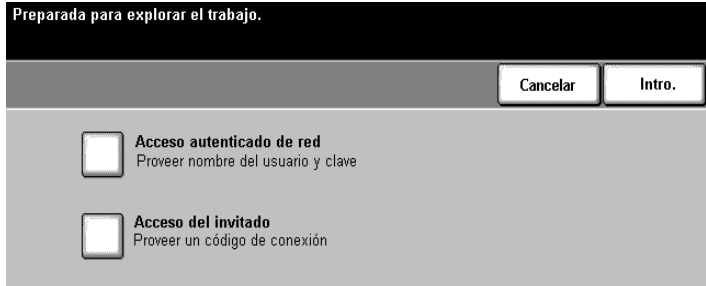

La autenticación es la verificación de la identidad y la autorización del usuario. El administrador puede limitar el acceso a los servicios del sistema tales como E-mail, Exploración por red, y Fax de red activando la Autenticación.

Si la autenticación está activada, aparecerá una pantalla Requiere clave de conexión. El **Acceso autenticado de red** requiere un nombre y clave de conexión. Consulte al administrador para conectarse utilizando una clave de conexión de **Acceso del invitado**.

#### **Conexión con autenticación**

Utilizando la pantalla táctil:

- 1. Seleccione el nivel de Acceso autenticado de red o Acceso del invitado.
- 2. Dependiendo del nivel de acceso seleccionado, introduzca su código de conexión del Invitado o e nombre de conexión o clave de acceso de red.
- 3. Pulse el botón Intro.

El sistema validará la información de conexión. Si se autentica la información de la cuenta, se libera la restricción. **Recuerde desconectarse para evitar el acceso sin**  autorización.

**NOTA** El sistema permitirá realizar 5 intentos de conexión. Si falla la conexión después del último intento, recibirá una notificación en la interfaz de usuario local y, durante 5 minutos, se prohibir· el acceso de todos los usuarios a todos los servicios que requieran de autenticación.

**Alim. de originales**

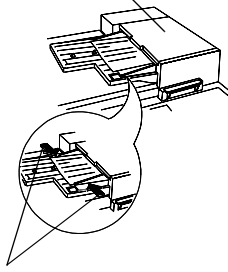

**GuÌas de borde**

**Cristal de exposición** 

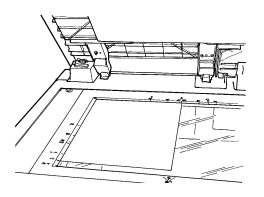

#### **1. Colocación de originales**

*Si utiliza el alimentador de originales...*

Coloque los originales en la *alimentador de originales* cara arriba, con la primera página arriba. Los originales deben estar en buenas condiciones, sin grapas o broches.

Ajuste las guías de borde contra el original. De lo contrario, las copias pueden imprimirse mal y los originales se pueden atascar.

Para una operación más rápida, coloque los originales por el borde largo con la parte superior alejada de usted.

**•** Si utiliza el cristal de exposición... Levante la cubierta del cristal de exposición.

Coloque el original cara abajo en la esquina superior izquierda del cristal. Asegúrese de que la esquina superior izquierda del original coincida con la esquina del borde de registro.

#### **Pulse Cancelar todo**

De ser necesario, pulse el botón *Cancelar todo* (AC) para regresar a las selecciones hechas del trabajo anterior.

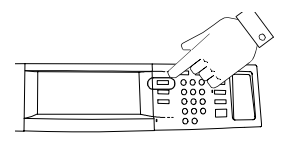

0.300103AUS Pulse el botón Funciones para que se muestren las pantallas para copiar, explorar o de fax

#### 2. Haga las selecciones en la pantalla táctil

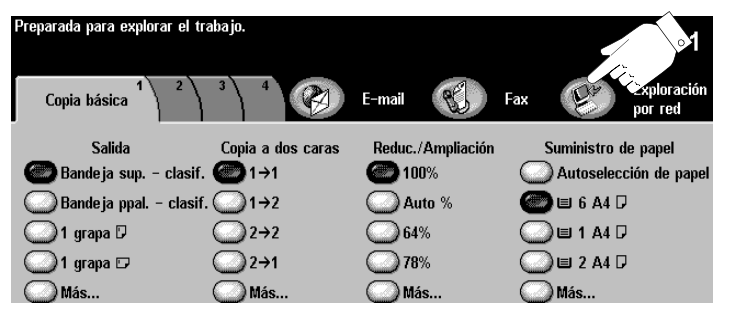

Pulse el botón *Exploración por red*. Si Autenticación está activa, debe completar una secuencia de conexión. Recuerde que debe desconectarse para evitar el acceso no autorizado de otros usuarios.

Seleccione una plantilla de la lista *Destinos de la plantilla*.

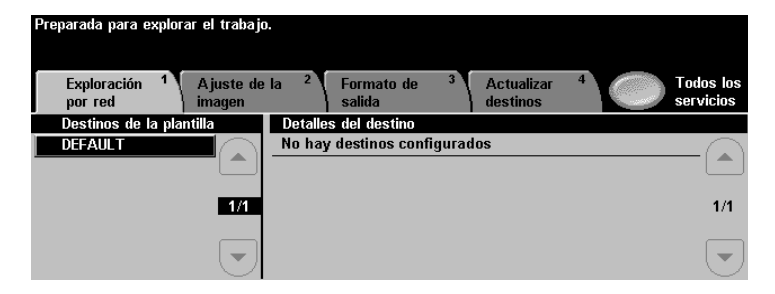

Las plantillas le indican al sistema cómo crear el archivo de exploración y a dónde enviarlo una vez procesado.

Para obtener más información sobre plantillas, vea la página 72.

#### **3. Pulse Comenzar**

Después de pulsar *Comenzar* ( $\Diamond$ ), la pantalla Progreso del trabajo aparecerá y mostrará información del trabajo. Al finalizar el trabajo o al pulsar *Programar trabajo*  siguiente, se cerrará.

**Alim. de originales**

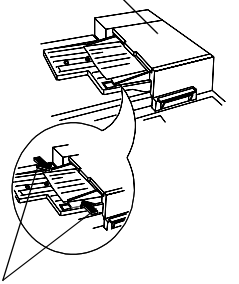

**GuÌas de borde**

#### **1. Colocación de los originales**

*Si utiliza el alimentador de originales...*

Coloque originales a 1 ó 2 caras en el *alimentador de originales cara arriba, con la primera página arriba. Los* originales deben estar en buenas condiciones, sin grapas o broches.

Ajuste las guías de borde contra el original. De lo contrario, las copias pueden imprimirse mal y los originales se pueden atascar.

Para una operación más rápida, coloque los originales en alimentación por borde largo con la parte superior del documento alejada de usted.

*Si utiliza el cristal de exposición...* 

Levante la cubierta del cristal de exposición.

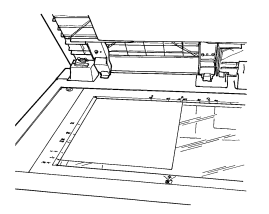

**Cristal de exposición** 

Coloque el original cara abajo en la esquina superior izquierda del cristal. Asegúrese de que la esquina superior izquierda del original coincida con la esquina del borde de registro.

#### **Pulse Cancelar todo**

De ser necesario, pulse el botón *Cancelar todo* (AC) para regresar a las selecciones hechas para el trabajo anterior.

**NOTA** El sistema tiene una función que permite el giro de imágenes para alimentar originales por borde largo (ABL) aún cuando la máquina de fax que lo recibe solo puede imprimir por el borde corto (ABC).

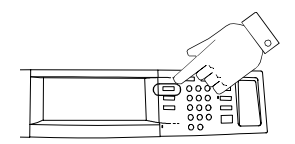

Pulse el botón Funciones para que se muestren las pantallas para copiar, explorar o de fax

#### 2. Haga las selecciones en la pantalla táctil

Pulse el botón *Fax*. Toque la pantalla para hacer las selecciones. Si la Autenticación está activada, debe completar la secuencia de conexión. Recuerde que debe desconectarse para evitar el acceso no autorizado de terceros.

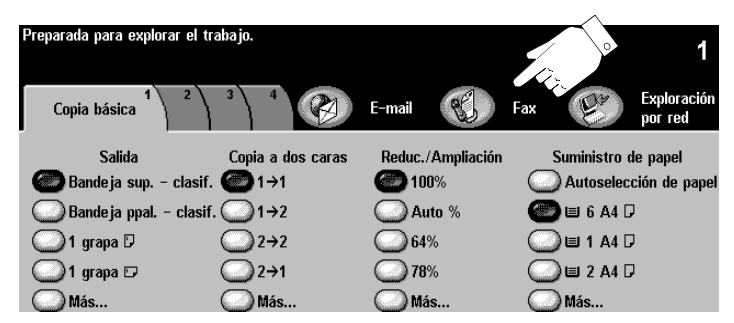

Introduzca el número de fax usando el teclado numérico. Para introducir varios números pulse el botón Agregar a *lista de envío* e introduzca otro número. Encontrará más información en la página 68.

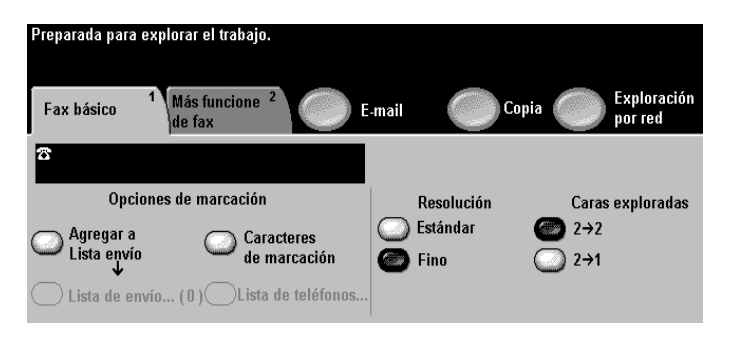

Si tiene originales a 2 caras, seleccione a 2 caras.

#### **3. Pulse Comenzar**

Después de pulsar *Comenzar* ( $\Diamond$ ), la pantalla Progreso del trabajo aparecerá y mostrará información del trabajo. Al finalizar el trabajo o al pulsar *Programar trabajo*  siguiente, la pantalla se cerrará.

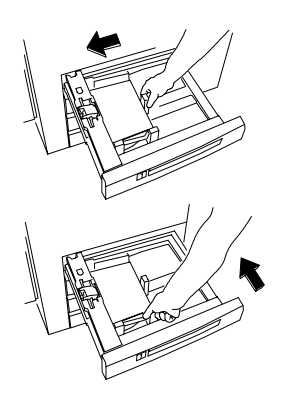

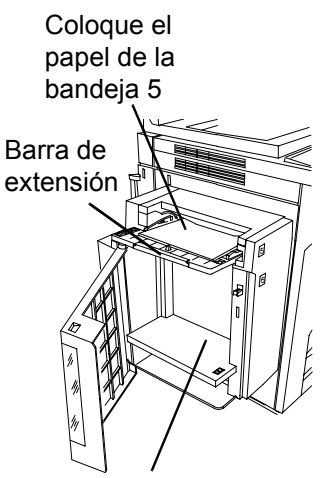

Coloque el papel de la bandeja 6.

#### Colocación del papel en las bandejas 1 - 4

- 1. Retire la bandeja del papel.
- 2. Cargue el papel en la bandeja. No cargue papel por encima de la línea de carga máxima ubicada en la guía de bordes.
- 3. Verifique que las quías de bordes estén contra los bordes superior, inferior y lateral del papel.
- 4. Vuelva a colocar la bandeja del papel.

Puede aparecer una pantalla automáticamente que le pedirá que confirme el tipo de papel o que carque el papel necesario en una bandeja. Confirme o modifique la descripción y el tamaño de papel.

#### Colocación del papel en la bandeja 5 (especial)

Use la bandeja 5 para papel especial o de tamaño especial. Coloque el papel como se indica. No cargue papel por encima de la línea de carga máxima. Tire de la barra de extensión para papeles más largos que la bandeja. Confirme o cambie las descripciones del tipo o tamaño del papel de ser necesario.

#### **Colocación del papel en la bandeja 6 (alimentador de alta capacidad)**

Para colocar papel, abra la cubierta y espere a que descienda la bandeja. Una vez colocado el papel, cierre la cubierta para elevar la bandeja. La bandeja 6 solo puede manipular papel de 8.5 x 11 pulgadas o A4.

**NOTA** Use las etiquetas para saber cómo orientar papel especial como transparencias, etiquetas o papel con perforaciones.

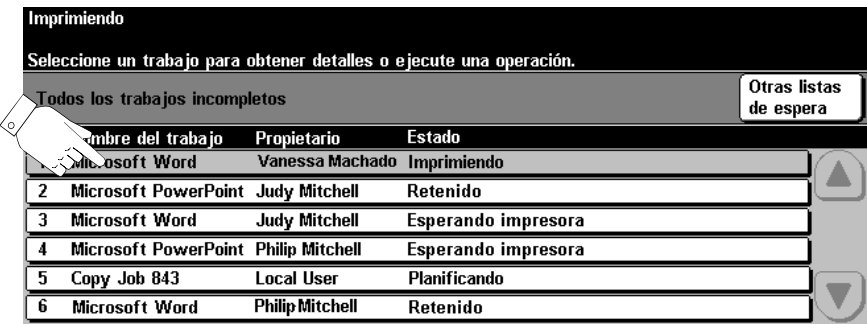

**Pulse Estado trabajo para ver la lista de espera**

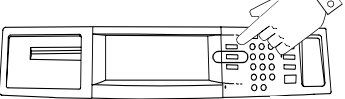

**Toque un trabajo de la cola para ver otras opciones**

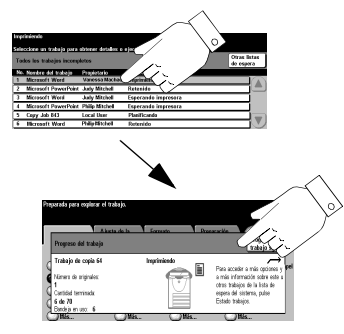

El sistema ofrece una lista de espera que ordena en secuencia la impresión de trabajos. Para ver la lista, pulse el botón *Estado trabajos*.

Toque un trabajo en la lista para opciones adicionales.

- Seleccione *Eliminar* para sacar un trabajo de la lista de espera. Cualquiera puede eliminar un trabajo de la lista.
- Pulse *Promover* para mover un trabajo al inicio de la lista de espera.
- **•** Pulse *Liberar* para iniciar la impresión de un trabajo retenido. Esta función se utiliza para imprimir juegos que se retienen automáticamente después de usar *Juego de muestra o Impresión protegida.*
- **Seleccione el botón Detalles del trabajo para ver la** información detallada de un trabajo.
- Seleccione *Retener* para retener un trabajo en la lista de espera e imprimirlo más tarde.
- **•** Pulse *Papeles requeridos* para recibir información sobre los recursos que se necesitan para llevar a cabo el trabajo.

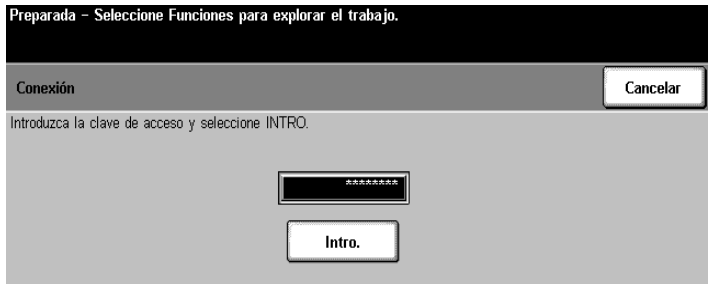

El sistema está equipado con una función estándar conocida con el nombre de auditrón interno. Esta función controla el acceso a la máquina y el seguimiento del uso.

Si la función de seguimiento está activa, verá una pantalla similar a la que se muestra más arriba.

El administrador le asignará un número de usuario. Use este n˙mero en el siguiente procedimiento para conectarse.

Recuerde: Desconectar para evitar el acceso sin autorización

Pulse el botón Acceso en la interfaz de usuario y después pulse el botón *Desconexión* en la pantalla táctil.

- 1. En la pantalla de conexión introduzca el número de usuario asignado usando el teclado numÈrico. Pulse *Intro*.
- 2. Pulse *Conectar a una cuenta general* o *Funciones principales del usuario*.

Si selecciona *Funciones principales del usuario*, las copias se cargarán a su cuenta de usuario.

Si selecciona *Conectar a cuentas generales*, introduzca el número de cuenta general. Las copias se cargarán en el número de cuenta general introducido.

3. Haga las copias que necesite.

# **Conexión a la contabilidad de red (Función opcional)**

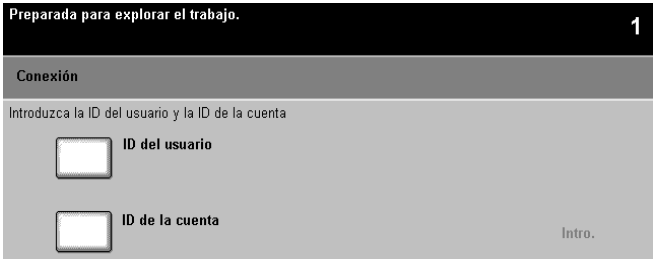

Si ve esta pantalla en el sistema, significa que la máquina usa una función de seguimiento que permite hacer un seguimiento del uso de las funciones de copia impresión, fax y exploración.

El administrador le asignará un ID de cuenta y un ID de usuario. Use estos números para acceder a cualquiera de las funciones del sistema.

Use el siguiente procedimiento para hacer la conexión:

#### Desde la máquina

- 1. Pulse el botón *ID del usuario* e introduzca su ID de usuario usando el teclado numÈrico que aparece en la *Pantalla táctil.* Pulse el botón *Guardar.*
- 2. Pulse el botón *ID de la cuenta* e introduzca su ID de la cuenta usando el teclado numérico que aparece en la *Pantalla táctil.* Pulse *Guardar* y después *Intro.*
- 3. Comience su trabajo.

**Desde la estación de trabajo** 

Al imprimir en la máquina con la contabilidad de red activada, aparecerá una pantalla después de seleccionar *Imprimir* en el menú Archivo.

- 1. Introduzca su ID de usuario y de cuenta. Haga clic en *Aceptar*.
- 2. Introduzca el ID de la cuenta y haga clic en *Aceptar.*

Recuerde: Desconectar para evitar el acceso sin autorización

Pulse el botón *Cancelar todo* o el botón Acceso en la interfaz de usuario

Pulse el botón *Desconexión* en la pantalla táctil.

Xerox permite la impresión protegida y la sobrescritura de imágenes a fin de proteger la información privada o confidencial. Póngase en contacto con el administrador de la máquina para obtener más información acerca de la seguridad.

- 1. La Impresión protegida es una función estándar de red. Los trabajos se retienen en la cola de impresión hasta que se introduce el ID de seguridad de 4 a 10 dígitos.
- 2. La Sobrescritura de imágenes está disponible a pedido, como una función opcional. Al estar disponibles, el administrador de la máquina es la persona encargada de activar los componentes de sobrescritura.
	- La Sobrescritura inmediata de imágenes hace que toda la información relacionada con un trabajo se sobrescriba inmediatamente una vez que cada trabajo finaliza con éxito. Es posible ver el estado de la sobrescritura de los trabajos desde la máquina utilizando el botón de la función principal Estado trabajos, que se encuentra en la interfaz de usuario. El sistema mostrará un mensaje de error e instrucciones, en el caso que la sobrescritura no se lleve a cabo con Èxito.
	- La Sobrescritura bajo demanda de imágenes sobrescribe todas las áreas físicas de los discos que albergan datos. Todos los trabajos de la cola activa se eliminan y sobrescriben. Los trabajos que se envíen durante el proceso de sobrescritura, se retendrán y liberarán una vez que la sobrescritura finalice.

Siga estos pasos para obtener una impresión protegida.

#### **En la estación de trabajo**

- 1. En el controlador de impresión de Windows, haga clic en *Propiedades para obtener un controlador de impresión de* WorkCentre Pro.
- 2. Una vez que esté en el controlador de impresión, seleccione la ficha *Papel/Salida* y haga clic en el menú desplegable *Tipo de trabajo*.
- 3. Seleccione *Impresión protegida*.
- 4. Seleccione *Configuración de impresión protegida*, introduzca los 4 - 10 dígitos de la identificación de *impresión protegida* y haga clic en *Aceptar*.
- 5. Cuando estÈ preparado para recuperar el trabajo de impresión protegida vaya a la máguina.

#### **En la máquina**

- 1. Pulse el botón *Estado trabajos* para que aparezca la lista de espera de trabajos y pulse el trabajo retenido en la pantalla táctil. Se identifica fácilmente por el nombre del archivo.
- 2. Se mostrará una pantalla con selecciones opcionales.
- 3. Pulse *Liberar trabajo*. Se le pedirá la ID de impresión protegida que le asignó al trabajo en su estación de trabajo.
- 4. Al introducir la ID de impresión correcta, comienza la impresión.

# *Intente estos trabajos*

Esta sección contiene instrucciones paso a paso para que usted pueda aprovechar al máximo su sistema.

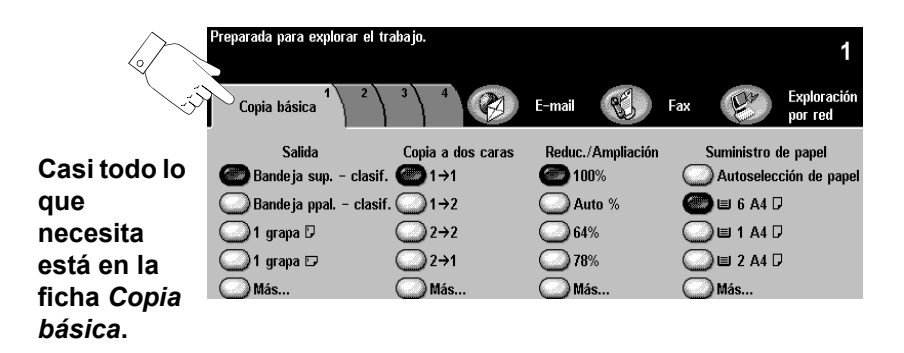

**Toque la pantalla para realizar las selecciones**

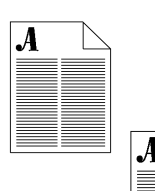

Tareas de copia estándar.

#### **Procedimiento**

1. Coloque los originales. Ajuste las guías.

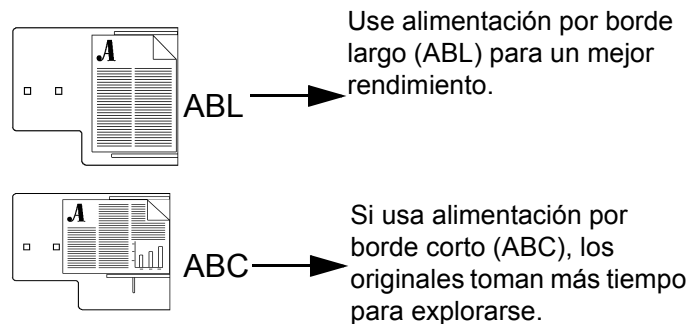

- 2. Haga las selecciones de programación deseadas tocando la pantalla táctil. Las selecciones más comunes se encuentran en la ficha *Copia básica* (Salida, Copia a 2 caras, Reducción/Ampliación y Suministro de papel).
- 3. Con el teclado numérico introduzca la cantidad de juegos de copias.
- 4. Pulse el botón *Comenzar* ( $\langle \rangle$ ).

# **CONSEJO** *Auto %* reduce o amplía su copia automáticamente según el tamaño del papel de la bandeja seleccionada.

Autoselección de papel elige automáticamente la bandeja que tiene el tamaño de papel de su original.

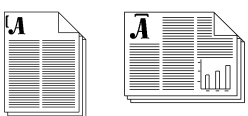

Tareas de copiado estándar con 1 ó 2 grapas.

#### **Procedimiento**

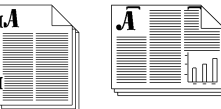

- 1. Coloque los originales y realice las selecciones de papel y programación como se indica en la tabla. Pulse el botón Más... para acceder a 2 grapas.
- 2. Use el teclado numérico para introducir el número de juegos.
- 3. Pulse el botón *Comenzar* ( $\langle \rangle$ ).

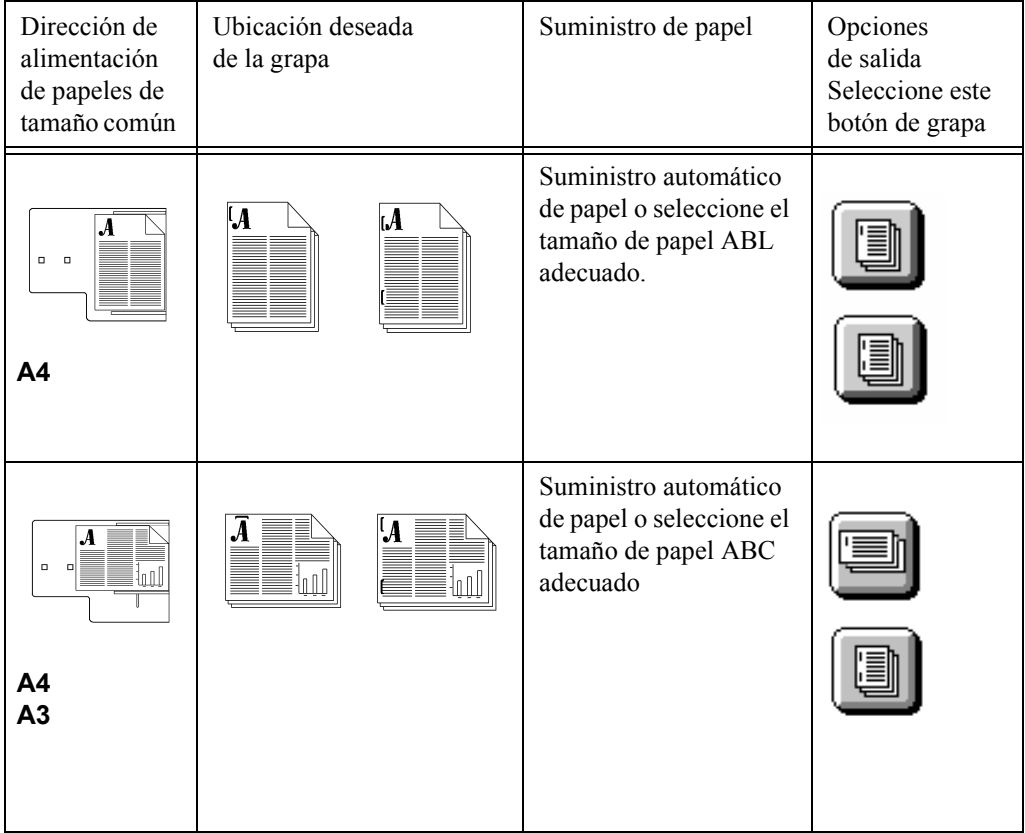

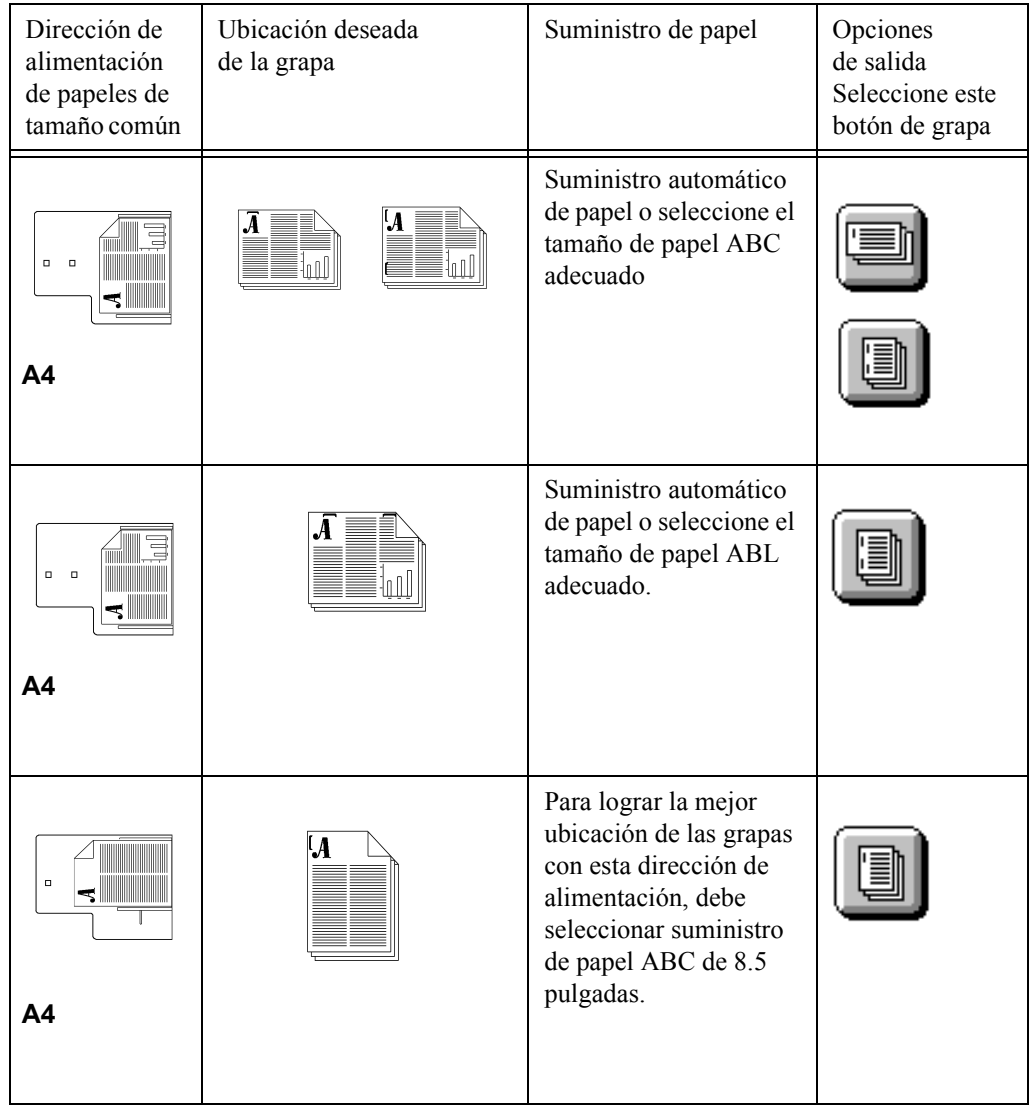

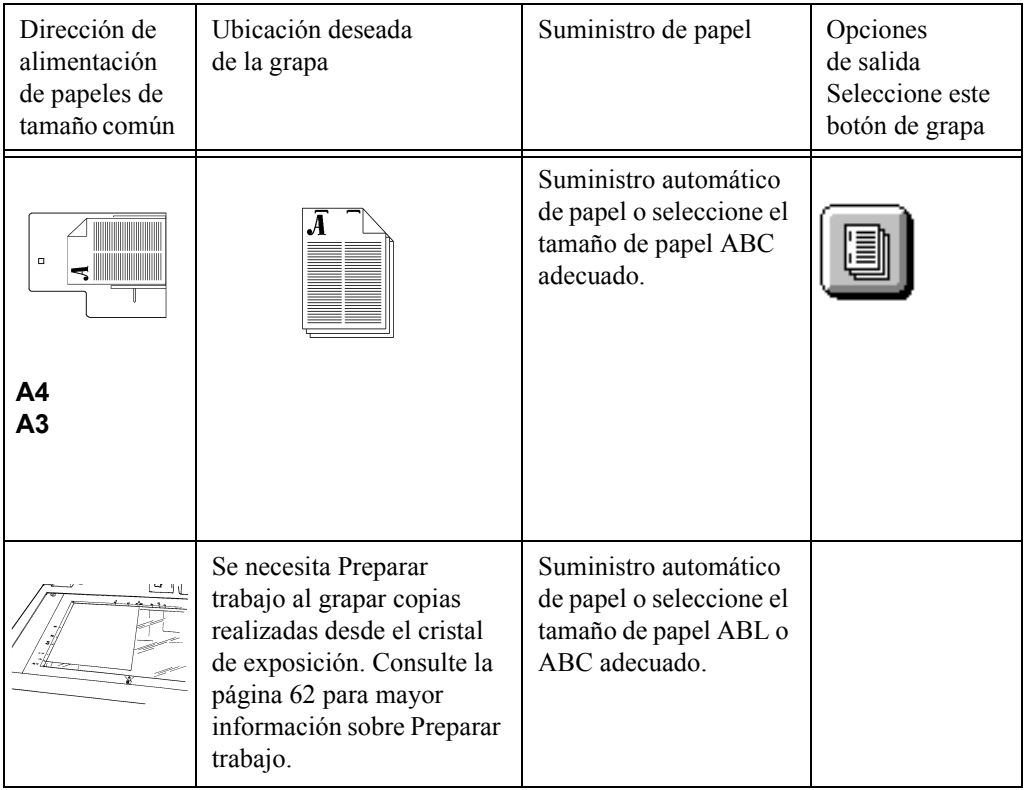

Tareas de copiado estándar de oficina con o sin grapas.

#### **Procedimiento**

- 1. Coloque sus originales.
- 2. Haga las selecciones de programación tocando la pantalla. Las selecciones más comunes están en la ficha Copia básica (Salida, Copia a 2 caras, Reducción/ Ampliación y Suministro de papel).
- 3. Seleccione la opción a 2 caras que desee. Estas opciones se muestran cuando se pulsa la selección 2-caras, Más....

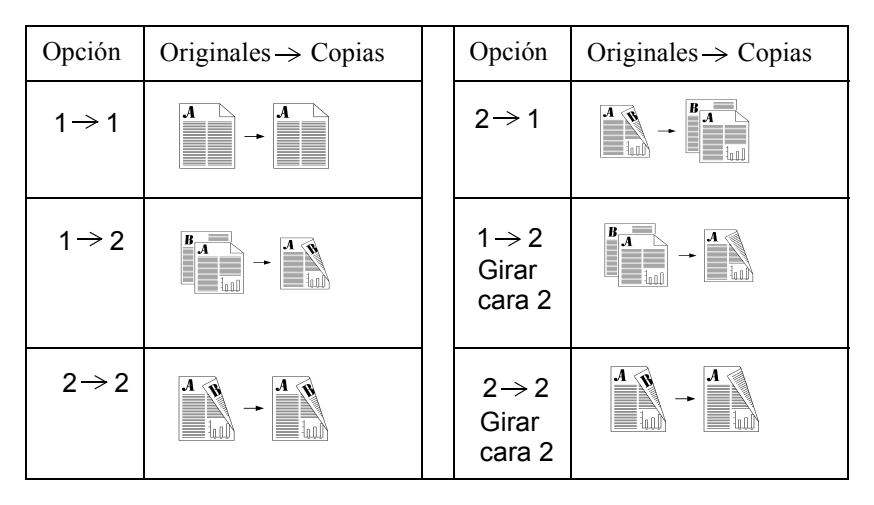

- 4. Use el teclado numérico para introducir el número de juegos de copia.
- 5. Pulse el botón *Comenzar* ( $\langle \rangle$ ).

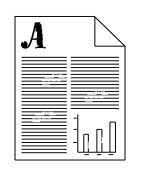

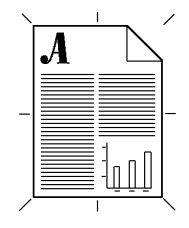

Haga copias con la mejor calidad de imagen posible.

#### **Procedimiento**

- 1. Coloque sus originales.
- 2. Haga las selecciones de programación deseadas en la ficha Copia básica.
- 3. Con el teclado numérico introduzca la cantidad de juegos de copias.
- 4. Dependiendo de la configuración de la máquina, pulse las fichas Más funciones de copia o Ajuste de imagen. Luego pulse el botón *Calidad de imagen*.
- 5. Seleccione el ajuste que mejor describa sus originales y luego pulse *Guardar*.

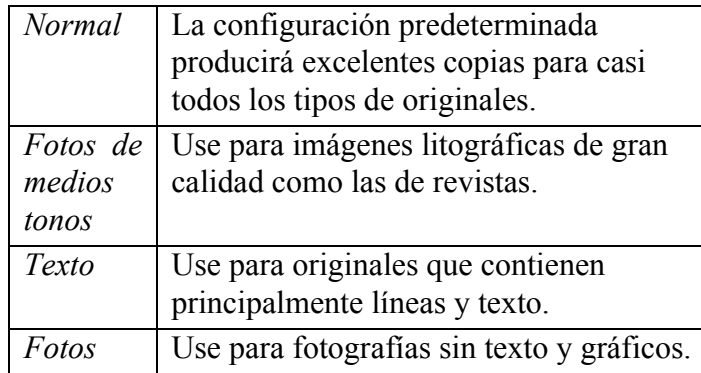

*Más pálido/Más oscuro* permite controlar qué tan pálida sale la copia.

Supresión del fondo reduce o elimina el fondo de los originales en color automáticamente.

6. Pulse el botón *Comenzar* ( $\langle \rangle$ ).

### Eliminación de marcas en los márgenes de las copias

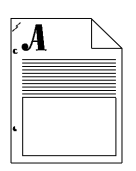

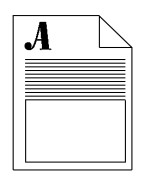

#### **Aplicación típica**

Elimine las marcas no deseadas de sus copias.

#### **Procedimiento**

- 1. Coloque sus originales.
- 2. Haga las selecciones de programación tocando la pantalla. Las selecciones más comunes están en la ficha *Copia básica* (Salida, Copia a 2 caras, Reducción/ Ampliación y Suministro de papel).
- 3. Con el teclado numérico introduzca la cantidad de juegos de copias.
- 4. Dependiendo de la configuración de la máquina, pulse las fichas *Más funciones de copia* o Ajuste de imagen.
- 5. Pulse el botón *Borrado de márgenes*
- 6. Seleccione *1 a la vez* o *4 juntos.*

Use 1 a la vez para borrar los márgenes de las copias de manera independiente.

Use *4 juntos* para crear un margen uniforme alrededor de sus copias.

- 7. Pulse el botón *Guardar*.
- 8. Pulse el botón *Comenzar* ( $\langle \rangle$ ).

**CONSEJO** Para borrar las marcas de perforaciones de sus copias, ajuste la eliminación de márgenes en 15 mm.

## Copia de páginas de libros o documentos **encuadernados**

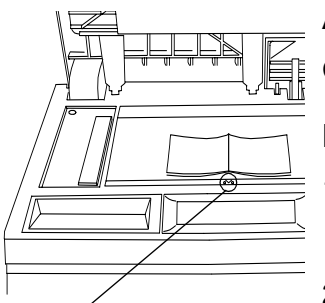

Marca de encuadernación

### **Aplicación típica**

Copie una página de un libro u original encuadernado.

#### **Procedimiento**

- 1. Abra la cubierta y coloque el original encuadernado sobre el cristal de exposición. Alinee el lomo del documento con la marca de encuadernación.
- 2. Toque la pantalla para hacer las selecciones desde la ficha Copia básica (Salida, Copia a 2 caras, Reducción/ Ampliación y Suministro de papel).
- 3. Con el teclado numérico introduzca el número de juegos.
- 4. Dependiendo de la configuración de la máguina, pulse la ficha *Más funciones de copia* o Ajuste de imagen.
- 5. De ser necesario, cambie el ajuste de la calidad de imagen pulsando el botón *Calidad de imagen*. Haga los ajustes de imagen necesarios y pulse *Guardar*.
- 6. Pulse *Originales encuadernados* y el botón que identifica qué páginas desea copiar (izquierda, derecha o ambas). Pulse *Guardar*.
- 7. Pulse *Comenzar* ( $\Diamond$ ) y las copias se imprimirán.
- 8. Repita el paso 6 hasta copiar todas las páginas.

**CONSEJO** Si el original contiene información a 4mm del borde inferior, colóquelo en el cristal a más de 4mm del borde delantero.

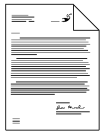

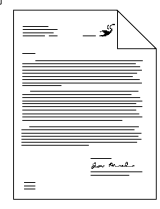

Use las funciones automáticas de Reducción/Ampliación para ajustar el tamaño de la imagen de salida.

#### **Procedimiento**

- 1. Coloque sus originales.
- 2. Haga las selecciones de programación tocando la pantalla. Las selecciones más comunes están en la ficha Copia básica (Salida, Copia a 2 caras, Reducción/ Ampliación y Suministro de papel).
- 3. Con el teclado introduzca la cantidad de juegos de copias.
- 4. En la ficha *Copia básica,* en *Reducir/Ampliar*, seleccione un valor prefijado o pulse *Más...* Seleccione uno de los valores prefijados adicionales o introduzca el porcentaje de Reducción/Ampliación deseado. Pulse Guardar.
- 5. Pulse *Comenzar* ( $\Diamond$ ).

**CONSEJO** *Auto% personalizado* llenará la página estirando la imagen hasta los bordes de la misma. Auto% normal agrandará la imagen proporcionalmente hasta que llene la página.

**CONSEJO** Si usa el cristal de exposición, podrá ampliar hasta un 400%. Si usa el alimentador de originales, podrá ampliar la imagen hasta un 200%.

Mueva la imagen para crear un margen de encuadernación.

#### **Procedimiento**

- 1. Determine la cantidad de espacio necesario para desplazar el contenido fuera del margen creado.
- 2. Cargue sus originales.
- 3. Haga las selecciones de programación tocando la pantalla. Las selecciones más comunes están en la ficha Copia básica (Salida, Copia a 2 caras, Reducción/ Ampliación y Suministro de papel).
- 4. Con el teclado introduzca la cantidad de juegos de copias.
- 5. Dependiendo de la configuración de la máquina, pulse la ficha *Más funciones de copia* o Ajuste de imagen.
- 6. Pulse *Desplazar imagen* y *Desplazar margen*.
- 7. Introduzca la cantidad a desplazar determinada en el paso 1 y pulse *Guardar*.
- 8. Pulse *Comenzar* ( $\langle \rangle$ ).

**CONSEJO** Esta función le permite desplazar la imagen tanto hacia arriba o abajo en la página como hacia la derecha o izquierda.

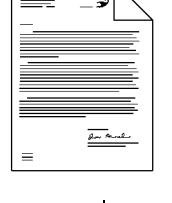

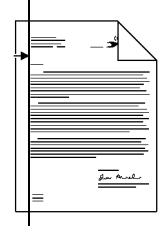

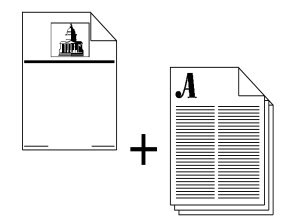

Agregue portadas a cualquier juego de documentos.

#### **Procedimiento**

- 1. Coloque el papel para portadas en la bandeja especial o en cualquier bandeja de papel adecuada.
- 2. Coloque sus originales en el alimentador de originales.

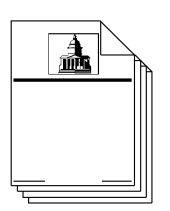

- 3. Haga las selecciones de programación tocando la pantalla. Las selecciones más comunes están en la ficha Copia básica (Salida, Copia a 2 caras, Reducción/ Ampliación y Suministro de papel).
- 4. Con el teclado introduzca la cantidad de juegos de copias.
- 5. Dependiendo de la configuración de la máquina, pulse la ficha *M·s funciones de copia* o *Ajuste de imagen*.
- 6. Pulse *Calidad de imagen* y seleccione *Tipo de original.*
- 7. Pulse *Formato de salida* y seleccione *Portadas*. Seleccione la posición de la portada que desea: Portada, Contraportada o Portada y Contraportada y pulse *Guardar*.
- 8. Pulse *Imágenes de portadas* para seleccionar las caras impresas de las portadas y pulse *Guardar*.
- 9. Pulse el botón Papel para portadas para seleccionar la bandeja con el papel para portadas.
- 10. Pulse el botón *Comenzar* ( $\Diamond$ ).

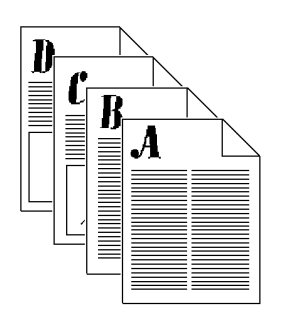

Cualquier situación en la que desee presentar múltiples imágenes reducidas (miniaturizadas) a un lector.

#### **Procedimiento**

- 1. Coloque los originales.
- 2. Dependiendo de la configuración de la máguina, pulse la ficha *M·s funciones de copia* o *Formato de salida.* Si selecciona la ficha Más funciones de copia pulse *Formato de salida*.
- 3. Pulse el botón *Imágenes múltiples* y después Activ.
- 4. Seleccione la orientación correcta de los originales basándose en la información que se muestra en la pantalla.
- 5. Seleccione el número de filas y columnas. Pulse el botón *Guardar*.
- 6. Asegúrese de que los originales se hayan colocado en el alimentador de originales de la manera en que se indica en la pantalla Imágenes múltiples.
- 7. Haga las selecciones de programación tocando la pantalla. Las selecciones más comunes están en la ficha Copia básica (Salida, Copia a 2 caras, Reducción/ Ampliación y Suministro de papel).
- 8. Use el teclado numérico para introducir el número de copias.
- 9. Pulse el botón *Comenzar* ( $\Diamond$ )

**CONSEJO** Se pueden colocar hasta 16 imágenes A4 en papel de A4 (4 filas x 4 columnas).

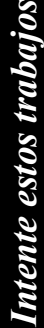

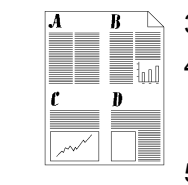

#### **Originales**

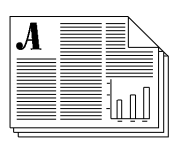

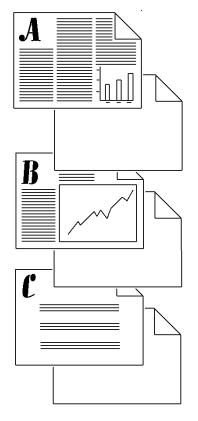

**Transparencias con separadores**

#### **Aplicación típica**

Haga juegos de transparencias con separadores.

#### **Procedimiento**

- 1. Asegúrese de que el papel para transparencias y el papel para separadores estén en diferentes bandejas.
- 2. Cargue los originales en el alimentador de originales.
- 3. Dependiendo de la configuración de la máquina, pulse la ficha *Más funciones de copia* o *Formato de salida*. Si selecciona la ficha *M·s funciones de copia* pulse *Formato de salida.*
- 4. Pulse el botón *Transparencias*.
- 5. En la pantalla de Separadores de transparencias, seleccione *En blanco* o *Separadores impresos*. Si selecciona *Separadores impresos* obtendrá separadores con la misma imagen de la transparencia.

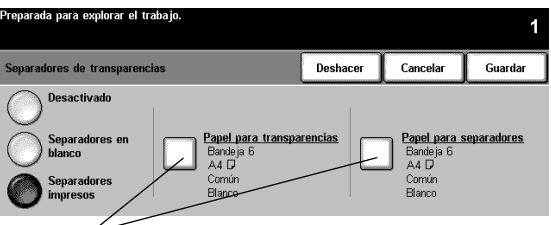

Asegúrese de que ambas selecciones de bandeja sean correctas. Pulse un botón para cambiar la selección.

- 6. Pulse el botÛn *Papel para transparencias* para cambiar la selección de bandeja actual. Pulse el botón Papel para separadores para cambiar la selección actual de papel para separadores.
- 7. Pulse el botón *Comenzar* ( $\langle \hat{\ } \rangle$ ).

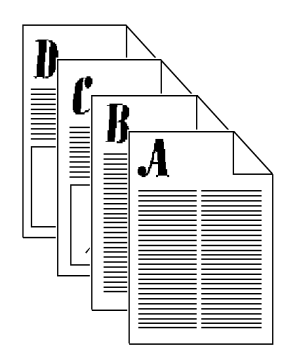

Haga un boletín informativo.

#### **Procedimiento**

- 1. Cargue los originales en el alimentador de originales. Los originales *deben* estar orientados por borde largo.
- 2. Dependiendo de la configuración de la máguina, pulse la ficha *M·s funciones de copia* o *Formato de salida.* Siselecciona la ficha *Más funciones de copia* pulse *Formato de salida*.
- 3. Pulse el botón *Creación de folletos*. Siga las indicaciones de la pantalla.
- 4. Pulse el botón Activ. de Creación de folletos y después *Guardar*.
- 5. Pulse *Originales a 1-2 caras* y *Guardar*.
- 6. Haga todas las selecciones necesarias en la ficha *Copia*  básica. Algunas selecciones ya habrán sido hechas al seleccionar la función de *Creación de folletos*.
- 7. Seleccione una bandeja de papel. El papel *debe* estar orientado por borde corto.
- 8. Pulse el botón *Comenzar* ( $\Diamond$ ).

**CONSEJO** Asequírese de no haber seleccionado la bandeja 6 accidentalmente ya que no tendrá el papel orientado por borde corto que es necesario para completar el trabajo.

## **Folletos doblados (Acabadora profesional opcional)**

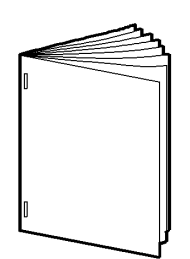

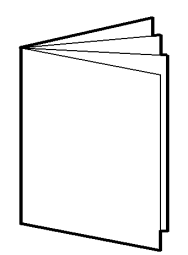

#### **Aplicación típica**

Producir un folletos de una o varias páginas grapado o sin grapar.

#### **Procedimientos**

- 1. Coloque los originales en el alimentador de originales. Los originales se deben alimentar por el borde largo.
- 2. Seleccione un suministro de papel con alimentación por borde corto.
- 3. Seleccione Formato de salida > Creación de folletos.
- 4. Seleccione Activado >Originales a 1 o 2 caras > Guardar.
- 5. Seleccione Copia básica > Más... en la columna Salida.
- 6. Seleccione Realizador de folletos > Doblado y grapado > Guardar.
- 7. Introduzca el número de copias utilizando el teclado numÈrico.
- 8. Pulse el botón Comenzar.

La tabla muestra el número de hojas que obtiene en el folleto basado en el número de originales explorados.

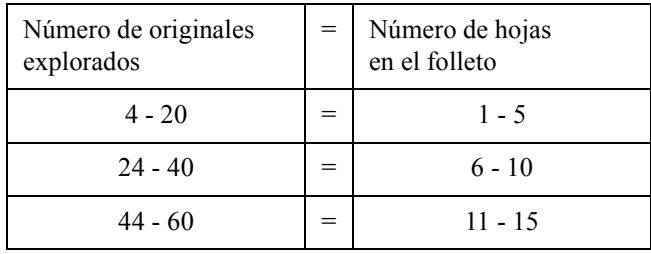

# **Hojas dobladas en tres (Acabadora profesional opcional)**

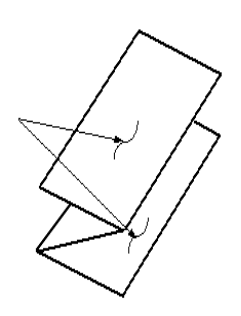

**Configuración Z** 

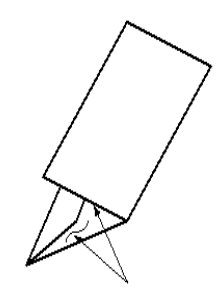

**Configuración C** 

**Aplicación típica** 

Producir una carta doblada de manera que entre en un sobre.

#### **Procedimiento**

- 1. Coloque los originales cara arriba en el alimentador de originales. Los originales se deben orientar ABC.
- 2. Seleccione la ficha Copia básica.
- 3. Seleccione un suministro de papel con alimentación por borde corto.
- 4. Seleccione Más... en la columna Salida > Opciones de doblado.
- 5. Seleccione Doblado en tres > Configuración  $Z >$  Guardar.
- 6. Seleccione Guardar para confirmar los ajustes de doblado.
- 7. Introduzca la cantidad de copias utilizando el teclado.
- 8. Pulse el botón Comenzar.

También puede seleccionar Copia a dos caras y Reducción/ Ampliación.

## Descripción general de Originales de varios tamaños

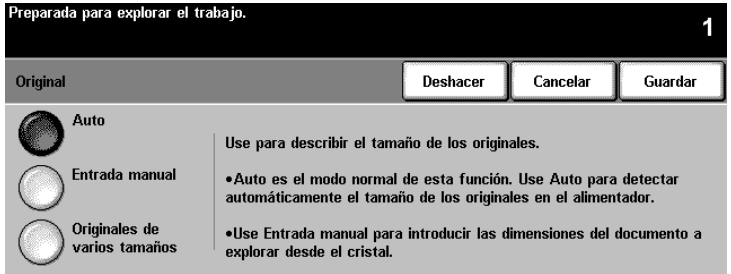

Esta función permite colocar documentos de diferentes tamaños y procesarlos como un solo trabajo para producir:

- copias de varios tamaños o de un solo tamaño
- trabajos de exploración utilizando funciones de red opcionales como Exploración por red, Explorar a fax, Explorar a E-mail, etc.

Los originales deben tener la misma anchura y deben alimentarse a través del alimentador de originales. Si se exploran tamaños que no son válidos, aparecerá un mensaje de aviso y se eliminará el trabajo.

#### Valor del tamaño del documento

Si el sistema muestra un error con respecto al papel, es posible que el administrador de la máquina deba ajustar el valor del tamaño del papel.

**NOTA** Originales de varios tamaños no se puede seleccionar si tiene seleccionadas las opciones Autoselección de papel y 1-2 caras seleccionadas.

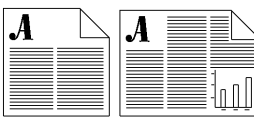

Producir copias o exploraciones de originales de varios tamaños, ya sea en los tamaños de los originales o en un tamaño común, automáticamente.

#### **Procedimiento**

#### **Copia**

- 1. Coloque los originales cara arriba en el alimentador de originales. Los originales *deben* tener la misma anchura.
- 2. Seleccione la ficha *Más funciones de copia* o la segunda ficha, *Ajuste de la imagen.*
- 3. Seleccione *Original > Originales de varios tamaÒos > Guardar*.
- 4. Seleccione la ficha Copia básica.
- 5. Seleccione Autoselección de papel para producir una salida que tenga el mismo tamaño que el original de varios tamaños.

Para producir una salida de tamaño normal, debe seleccionar un Suministro de papel, Auto% Reducción/ Ampliación, Autocentrado, en la ficha Ajuste de la imagen. El sistema determinará el % de reducción.

- 6. Introduzca el número de copias utilizando el teclado.
- 7. Pulse el botón Comenzar.

#### **Exploración por red (si está disponible)**

Complete los pasos 1, 2,  $3 \vee 7$  de más arriba.

Preparar trabajo es una función que permite dividir un trabajo en segmentos y aplicar una programación específica a cada segmento.

<span id="page-71-0"></span>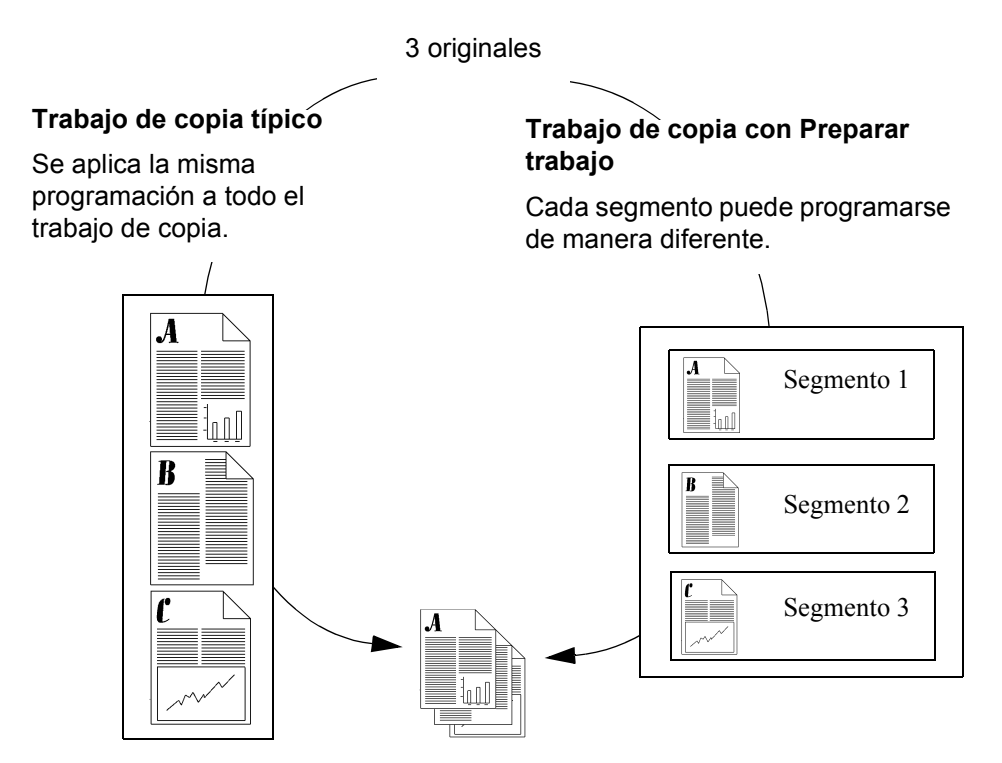

#### **Ejemplos de Preparar trabajo**

- Realizar ajustes de Calidad de imagen para un segmento (ajustes que no son necesarios en otros segmentos).
- Copiar originales a 2 caras y a 1 cara al mismo tiempo.
- Hacer reducciones o ampliaciones en un segmento.
- Combinar originales del alimentador de originales y el cristal de exposición.
- Colocar más originales que los admitidos utilizando el alimentador de originales
# **Copia de documentos encuadernados con Preparar trabajo**

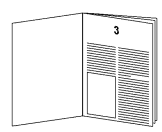

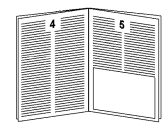

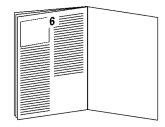

# **Aplicación típica**

Copie de una sola vez un artículo de varias páginas.

# **Procedimiento**

- 1. Abra la cubierta y coloque el original encuadernado en el cristal de exposición. Haga coincidir el lomo del documento encuadernado con la marca de encuadernación.
- 2. Haga las selecciones de programación tocando la pantalla. Las selecciones más comunes se encuentran en la ficha *Copia básica* (Salida, Copia a 2 caras, Reducción/ Ampliación y Suministro de papel).
- 3. Con el teclado numérico introduzca la cantidad de juegos

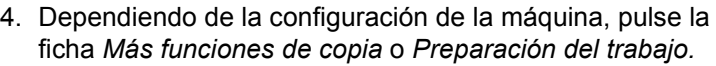

- 5. Seleccione *Preparar trabajo* y *Activado*. Pulse *Guardar.*
- 6. Pulse *Originales encuadernados* y después pulse el botón que representa la página que desea copiar.
- 7. Pulse *Comenzar* ( $\Diamond$ ).

**NOTA** Utilice el botón *Controles de prep. trabajo* para ver una muestra del último segmento explorado, borrar el último segmento explorado o cancelar una muestra de impresión de un trabajo que se está procesando.

- 8. Repita este proceso hasta que se hayan explorado todas las páginas que desea copiar.
- 9. Pulse *Controles de prep. trabajo* y *Fin preparar trabajo*.

<span id="page-73-0"></span>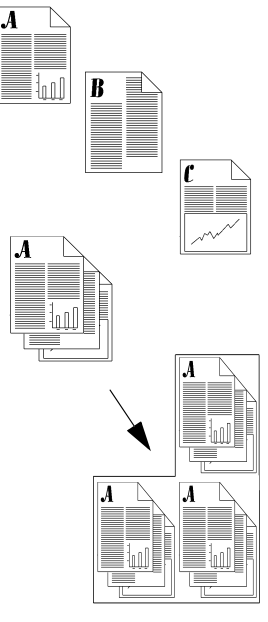

# <span id="page-73-2"></span><span id="page-73-1"></span>**Aplicación típica**

Haga varios juegos de un original donde cada uno de los segmentos requiera una programación especial.

# **Procedimiento**

- 1. Coloque los originales del primer segmento de trabajo.
- 2. Dependiendo de la configuración de la máquina, pulse la ficha *Más funciones de copia* o Preparación del trabajo. Si selecciona la ficha Más funciones de copia pulse **Preparación del trabajo.**
- 3. Pulse la ficha de *Preparar trabajo*, seleccione *Activ.* y despuÈs *Guardar*. Seleccione *Juego de muestra* y *Guardar* a fin de producir un solo juego completo para revisar.
- 4. Pulse la ficha *Copia básica* y programe las funciones apropiadas para el primer segmento del trabajo.
- 5. Pulse el botón *Comenzar* ( $\Diamond$ ).
- 6. Repita el procedimiento para cada uno de los segmentos restantes.
- 7. DespuÈs de que el ˙ltimo segmento haya sido explorado, pulse Controles de prep. trabajo y después pulse Fin *Preparar trabajo*.

Debido a que se seleccionó *Juego de muestra*, se producirá un solo juego para revisar.

- 8. Después de revisar el juego inicial, pulse el botón *Estado trabajos*  $(\sqrt{2})$  para ver la lista de trabajos.
- 9. Toque su trabajo para seleccionarlo.
- 10. Si está conforme, pulse *Liberar* o de lo contrario elimínelo y comience nuevamente

# <span id="page-74-0"></span>**Aplicación típica**

Insertar separadores en un trabajo.

### **Procedimiento**

Requisitos:

- $\bullet$  Separadores originales; ver página [67](#page-76-0)
- Usar bandejas 2, 3 o 4 solamente
- Separadores a imprimir
- 1. Configuración de Preparar trabajo
	- Seleccione la ficha Preparación del trabajo.
	- Seleccione Preparar separadores > Activado > Guardar.
- 2. Programación de atributos de los separadores
	- · Seleccione la ficha Copia básica.
	- Seleccione una bandeja que esté llena de separadores.
- 3. Exploración del separador original
	- Coloque el primer separador original cara arriba en el alimentador de originales > Comenzar.
- 4. Programación de los atributos generales del separador
	- Seleccione la ficha Copia básica.
	- Seleccione un % de Reducción/Ampliación.
	- Seleccione un suministro de papel que no tenga lengüetas.
- 5. Exploración del segmento principal
	- Coloque el segmento principal cara arriba en el alimentador de originales > Comenzar.
- 6. Repita los pasos 2-5 hasta que todos los separadores y segmentos originales se hayan explorado
- 7. Finalización de la preparación del trabajo
	- Seleccione el botón Controles de preparar trabajo.
	- Seleccione Fin preparar trabajo.

Comenzará la impresión de la totalidad del trabajo.

**NOTA** La copia de separadores no es una función totalmente soportada en máquinas configuradas con una bandeja receptora con desplazamiento.

#### <span id="page-76-2"></span><span id="page-76-1"></span><span id="page-76-0"></span>**La plantilla Xerox**

Acceda al sitio Web de Xerox para descargar plantillas con el propÛsito de crear separadores originales de 3, 5 u 8 posiciones:

- 1. http://www.xerox.com
- 2. Realice una búsqueda (en el sitio de EE.UU.) usando las palabras clave: Tab templates (plantillas para separadores)
- 3. En los resultados de la búsqueda, localice las palabras: **Tab templates** (plantillas para separadores), *Supplies Information* (Información de suministros).
- 4. Seleccione las plantillas para separadores
- 5. En la página Tab Template (plantilla para separadores), seleccione el número 1 que está abajo y a la derecha de la barra negra con el título Tab Templates.
- 6. Haga clic sobre la plantilla que quiera descargar

**NOTA** Póngase en contacto con el Centro de Atención al Cliente de Xerox si tiene preguntas acerca de los separadores originales en el sitio Web de Xerox.

# **Cree su propia plantilla**

Si no tiene acceso a la Internet, cree su propia plantilla.

Cree las lengüetas en un documento en blanco. La separación entre las lengüetas varía según el tamaño de la fuente que utilice. Por lo general, las lengüetas están separadas 51mm entre sí. Por medio de prueba y error deberá calcular la posición de las lengüetas de manera que coincidan con la ubicación real en el separador que imprimirá. Cuando finalice con la creación del documento, deberá tener una lengüeta para cada página. Por ejemplo, si está utilizando separadores con 5 lengüetas, deberá tener un documento con 5 páginas.

<span id="page-77-2"></span><span id="page-77-1"></span>El envío de fax de red es una función opcional que permite enviar/recibir faxes usando un sistema en red conectado a un software de fax de red.

<span id="page-77-0"></span>El operador principal o administrador puede limitar el acceso a esta función activando la Autenticación. Cuando la Autenticación está activada necesitará conectarse antes de utilizar la función Fax de red. Recuerde de desconectarse para evitar el acceso no autorizado de terceros.

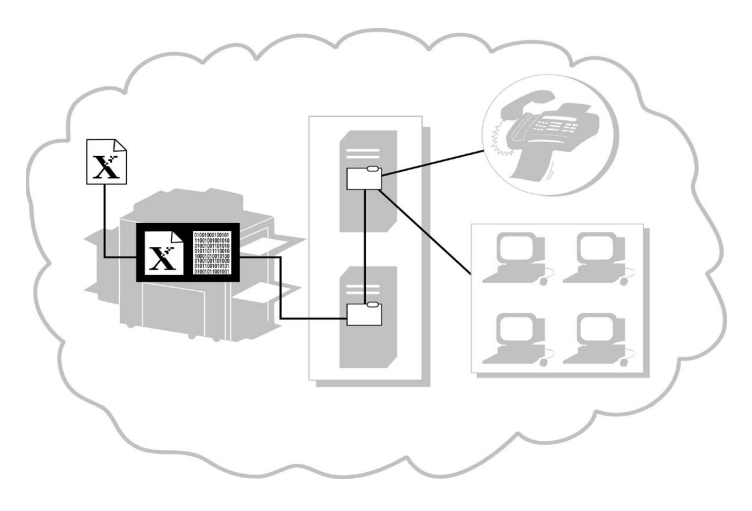

# **Conozca el proceso**

<span id="page-78-0"></span>*EnvÌo de un fax*

- 1. El sistema explora el documento impreso original y crea un archivo digital.
- 2. El archivo digital y la información de la ruta se transfieren a un depósito de fax en un servidor.
- 3. El servidor de fax de red recupera el archivo digital del depósito de fax, lo procesa y lo envía a su destino.

#### **Recepción de fax**

El servidor de fax de red recibe un fax entrante. Después de procesar el archivo, el software de fax de red determina el destino del fax entrante y lo envía a su destino.

<span id="page-79-1"></span>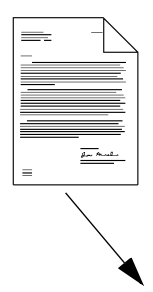

# **Aplicación típica**

Envíe un documento por fax a un solo número o a varios n˙meros

#### **Procedimiento**

- <span id="page-79-0"></span>1. Coloque el original cara arriba en el alimentador de originales.
- 2. Pulse el botón Fax de la pantalla táctil. Si la Autenticación está activada, deberá completar la secuencia de conexión. Recuerde de desconectarse para evitar el acceso no autorizado de terceros.

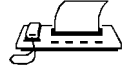

- 3. Introduzca el número de fax usando el teclado numérico (ciertas configuraciones requieren la introducción de un dígito y del botón de pausa de marcación para acceder a una línea externa).
- 4. Si los originales son a 2 caras, pulse Originales a 2 caras.

Si va a enviar un fax a un solo número, vaya al paso 11.

- 5. Pulse *Agregar a lista de envío* en la pantalla táctil.
- 6. Introduzca el número de fax con el teclado numérico.
- 7. Repita los pasos 3 y 4 hasta haber agregado todos los números a la lista (se pueden introducir hasta 50 números de fax).
- 8. Pulse *Lista de envío* para verificar que los números introducidos hayan sido agregados a la misma.
- 9. Pulse *Cerrar* después de haber verificado la lista.

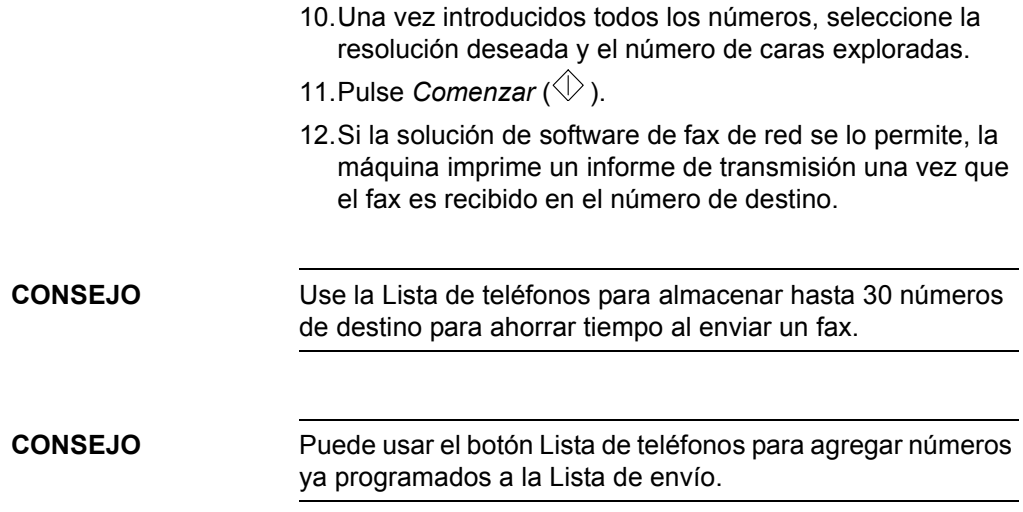

# <span id="page-81-1"></span><span id="page-81-0"></span>Descripción general de Exploración por red **(Función opcional)**

<span id="page-81-2"></span>La exploración por red es una función opcional que permite crear y distribuir un archivo electrónico de un original explorado.

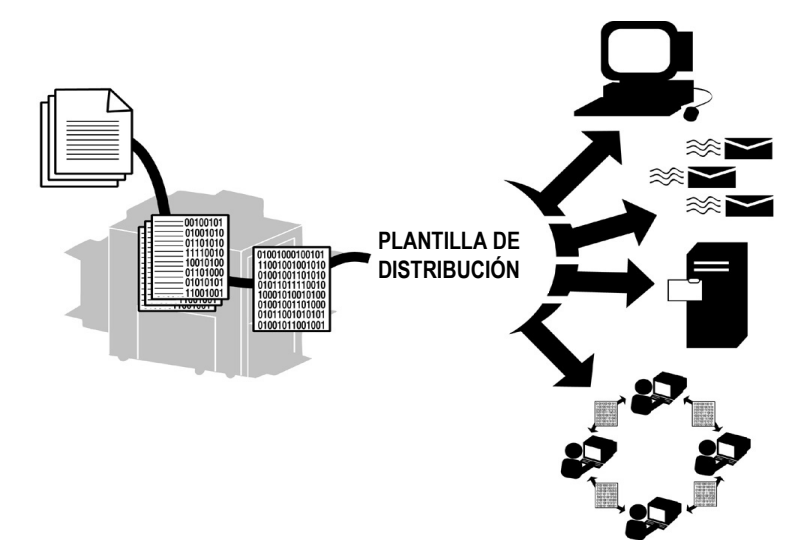

#### **Entienda el proceso**

- 1. El usuario decide quÈ tipo de ajuste necesita para procesar el trabajo de exploración y a dónde enviará el archivo explorado una vez procesado.
- 2. El usuario selecciona una plantilla de distribución que cumpla con estos requisitos.

<span id="page-81-3"></span>No todas las funciones de exploración requieren del uso de una plantilla. Puede explorar a fax o explorar a e-mail utilizando una plantilla.

- 3. Al pulsar el botón *Comenzar*, el sistema explora el documento original y crea un archivo digital en base a la plantilla seleccionada.
- 4. El sistema transfiere el archivo a una carpeta en el servidor de archivos.
- 5. El software instalado en la estación de trabajo del usuario o en el servidor de archivos obtiene el archivo y lo envía al destino especificado.

<span id="page-82-3"></span>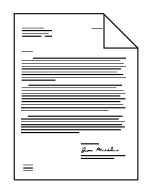

<span id="page-82-5"></span>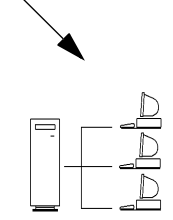

<span id="page-82-6"></span><span id="page-82-4"></span><span id="page-82-2"></span>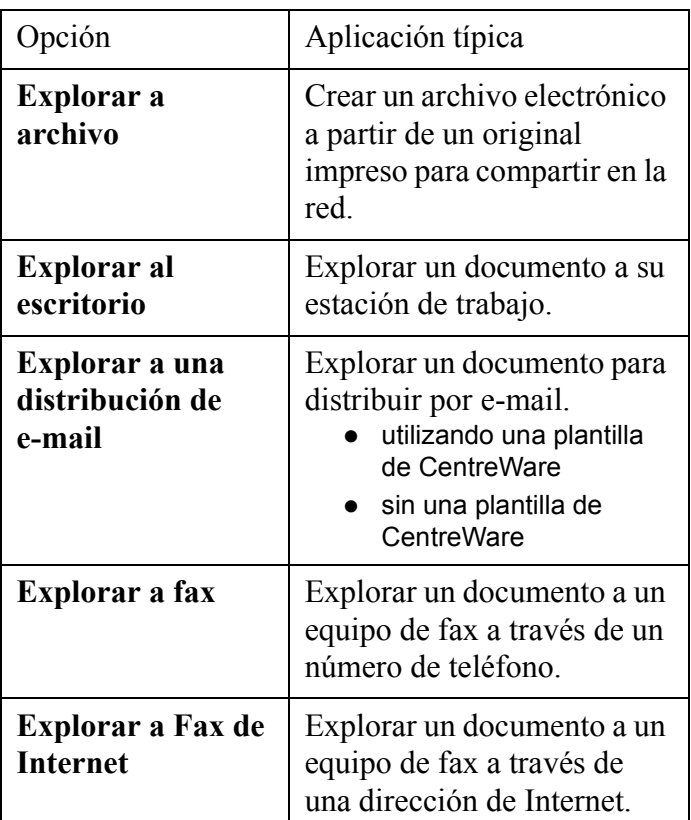

# <span id="page-82-8"></span><span id="page-82-7"></span><span id="page-82-1"></span>**Procedimiento**

- 1. Coloque los originales.
- <span id="page-82-0"></span>2. Pulse Exploración por red en la pantalla táctil. Si la Autenticación está activada, debe completar la secuencia de conexión. Recuerde de desconectarse para evitar el acceso no autorizado de terceros.

**NOTA** Si creó en forma reciente una nueva plantilla o modificó una existente con las herramientas de servicio de exploración por red de CentreWare, debe actualizar la lista de plantillas de la máquina para que muestre la información más reciente.

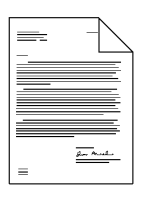

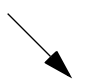

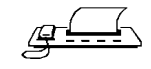

Pulse la ficha *Mas funciones de exploración*, después *Actualizar lista de plantillas.* Pulse el botón *Actualizar lista de plantillas* y después el botón *Confirmar*.

Puede llevar unos minutos, según la cantidad de plantillas disponibles.

3. Seleccione la plantilla deseada en la *Lista de plantillas*. Si la plantilla deseada no existe, consulte la *GuÌa de*  servicios de exploración de red de CentreWare para obtener información sobre la creación de plantillas.

Puede modificar una plantilla pulsando *Caras exploradas* para seleccionar a una cara, a dos caras o a 2 caras, girar cara 2.

- 4. Pulse el botón de *Calidad de imagen* que corresponda a la orientación de la imagen de sus originales y después pulse *Guardar*.
- 5. Pulse *Comenzar* ( $\Diamond$ ).

Solo exploración a escritorio:

- 6. Si está habilitado, recibirá un mensaje en su estación de trabajo indicando que tiene un documento explorado en su carpeta.
- 7. Use el software PaperPort incluido con el sistema para editar o procesar imágenes exploradas.

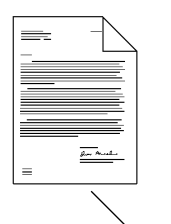

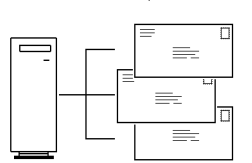

<span id="page-84-1"></span>Fax de Internet es una función opcional que se adquiere por pedido para los sistemas de red.

<span id="page-84-0"></span>El administrador del sistema tiene el poder de limitar el acceso a esta función activando la autenticación. Al activar la autenticación, se le pedirá que introduzca una clave de acceso o código de invitado. Recuerde que debe desconectarse para evitar el acceso no autorizado de terceros.

Si esta función está disponible, puede enviar un documento explorado a uno o varios destinos de Fax de Internet y recibir faxes de Internet sin necesitar una conexión con una línea telefónica

Cuando tiene instalado el Fax de Internet, usted podrá:

- Enviar imágenes exploradas a través de la Internet o intranet con tarifas de Internet.
- Pedir que la máquina que recibe el fax envíe el fax a una máquina de fax básica. Por ejemplo, puede enviar un fax de Internet a una máquina de fax de Internet en cualquier lugar del mundo y hacer que ese fax se envíe a una máquina de fax local para evitar el pago de tarifas telefónicas
- $\bullet$  Recibir la confirmación del envío de la misma manera que se hace en un servicio de fax estándar: enviando un mensaje o notificación del estado del envío del fax a través de la Internet.

### **Faxes de Internet que no se pudieron enviar**

En ciertos casos, el dispositivo de destino envía los trabajos que no se pudieron enviar de regreso al WorkCentre Pro. Si su sistema está configurado para recibir Fax de Internet, los faxes que no se pudieron enviar volverán al WorkCentre Pro y se podrán imprimir como faxes entrantes.

Al enviar faxes de Internet, compruebe el estado del trabajo enviado utilizando el botón Estado trabajos. Consulte la página [37](#page-46-0) para obtener más información acerca de la cola de trabajos y Estado de trabajos. Si el fax no se confirma o finaliza, es posible que el archivo de imágenes no se haya procesado en el dispositivo de destino.

<span id="page-86-3"></span><span id="page-86-2"></span>E-mail es una función opcional que permite enviar mensajes de e-mail sin utilizar una plantilla. El sistema debe estar conectado a la red.

<span id="page-86-1"></span><span id="page-86-0"></span>El operador principal o administrador pueden limitar el acceso a esta función activando la Autenticación. Si la Autenticación está activada, deberá conectarse antes de poder utilizar la función F-mail

#### **Conozca el proceso**

*EnvÌo de un mensaje de e-mail*

- 1. El sistema explora el documento original impreso y crea un archivo digital.
- 2. El sistema transfiere el archivo digital y la información de la ruta a un depósito de Protocolo de Transferencia de Mail Simple (SMTP: Simple Mail Transfer Protocol) en un servidor.
- 3. El servidor de red recupera el archivo digital del Depósito SMTP, lo procesa y lo envía al destino.

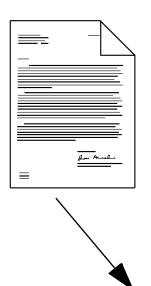

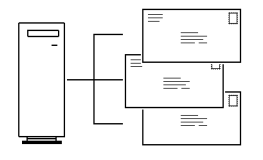

# <span id="page-87-2"></span>**Aplicación típica**

Envío de un documento por e-mail o por fax de Internet a un destinatario o a varios destinatarios.

#### **Procedimiento**

- <span id="page-87-3"></span><span id="page-87-1"></span><span id="page-87-0"></span>1. Coloque su original boca arriba en el Alimentador de documentos.
- 2. Pulse el botón *E-mail* o *Fax de Internet*. Si la Autenticación está activada, debe completar la secuencia de conexión. Recuerde que debe desconectarse para evitar el acceso no autorizado de terceros.
- 3. Seleccione la resolución deseada y la cantidad de caras exploradas. Si los originales son a dos caras, pulse Originales a dos caras.
- 4. Seleccione los botones A..., Cc... o Cco.... Aparecerá la pantalla *Agregar entrada*.
- 5. Con la pantalla táctil, introduzca un nombre de destinatario SMTP.

Puede elegir un *Libro de direcciones* e introducir el nombre completo o una parte del nombre del destinatario.

- 6. Seleccione el botón Intro. El sistema buscará en el Libro. de direcciones y mostrará todos los nombres coincidentes.
- 7. Puede examinar información detallada de cualquier coincidencia seleccionando cualquier línea en la ventana de resultados de la búsqueda. Cuando encuentre la coincidencia correcta, pulse el botón Intro. para agregar el destinatario a la Lista de direcciones.
- 8. Repita los pasos 4 a 6 hasta haber agregado el último destinatario a la lista (puede introducir hasta 128).
- 9. Pulse el botón *Comenzar* ( $\Diamond$ ).

# Descripción general de Campos de administración de **documentos**

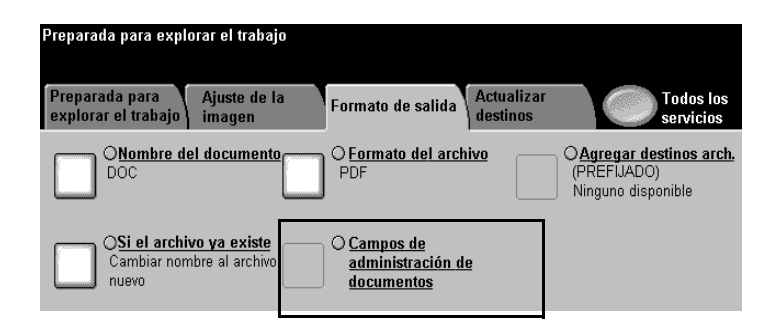

Los Campos de administración de documentos le permiten crear campos con datos variables programables. La información se almacena en el Historial de trabajos con el archivo explorado. Puede utilizar el software de Información de administración de documentos para acceder al Historial de trabajos a fin de recuperar o enrutar los archivos almacenados.

**NOTA** Esta función solo está disponible cuando se utiliza una plantilla con información en los Campos de administración de documentos. Se pueden programar hasta 6 Campos de administración de documentos para cada plantilla.

# <span id="page-89-0"></span>**Creación de Campos de administración de documentos**

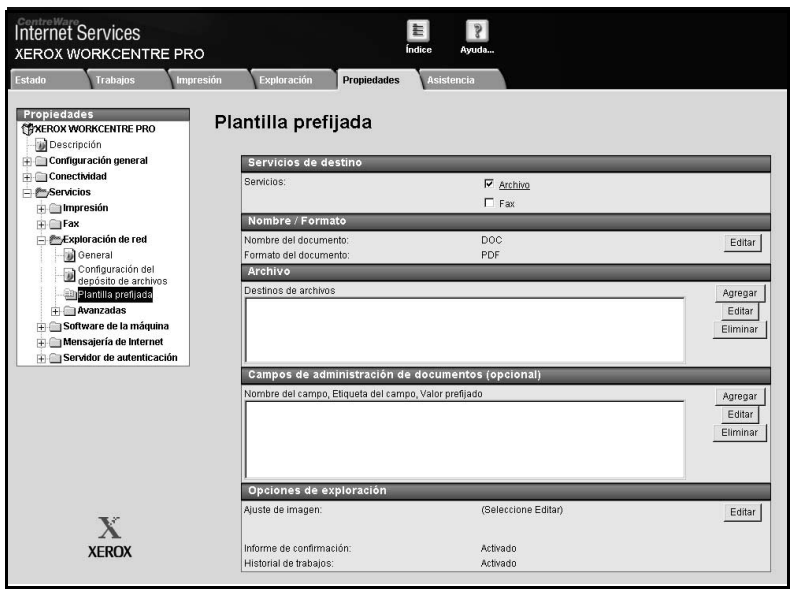

Utilice los Servicios de Internet para crear Campos de administración de documentos. Necesitará la dirección del Protocolo de Internet (IP) del sistema. Si no conoce esta dirección, el operador principal o el administrador de la máquina se la pueden proporcionar.

- 1. Escriba la dirección IP del sistema en su visualizador. Se abrirá la Página principal del sistema.
- 2. Seleccione *Servicios.*
- 3. Seleccione el botón *Plantillas de distribución*.
- 4. Elija la plantilla deseada.

Utilice los botones Agregar, Editar o Eliminar para crear, modificar o eliminar un Campo de administración de documentos.

5. Seleccione Agregar campo nuevo.

Se pueden programar hasta 6 campos para cada plantilla.

# *Õndice alfabÈtico*

# **Numericos**

[1 a la vez 50](#page-59-0) [4 juntos 50](#page-59-1)

# **A**

[Acabadora 27,](#page-36-0) 58-[59](#page-68-0) Acabadora profesional 58-[59](#page-68-1) Acabadora profesional opcional 58-[59](#page-68-1) [Acceso a la copia 39](#page-48-0) [Acceso autenticado de red 30](#page-39-0) [Acceso no autorizado 31](#page-40-0) Alimentador de alta capacidad Colocación del papel 36 Alimentador de originales Colocación de orig. [Copia 28](#page-37-0) Envío de fax 34 Exploración 32 Ampliación 52 Auditrón [Uso al estar activado 38](#page-47-0) Auditrón interno 38

#### Autenticación

[Acceso de red 30](#page-39-1) [Acceso del invitado 30](#page-39-2) [Acceso no autorizado 31](#page-40-0) Descripción general 30 [E-mail 73,](#page-82-0) [77,](#page-86-0) [78](#page-87-0) [Fax 35,](#page-44-0) [68,](#page-77-0) [70](#page-79-0) [Fax de Internet 75](#page-84-0) Procedimientos de conexión 31 Auto Reducción Ampliación 44 Autoselección de papel 44

#### **B**

Bandeja especial Colocación del papel 36 Borrado de márgenes 50 Botón Cancelar todo [Copia 28](#page-37-1) Envío de fax 34 Exploración 32 Botón Sí/No 27

# **C**

**E**

[Calidad de imagen 49](#page-58-0) Calidad de la copia [Ver Calidad de imagen 49](#page-58-1) Campos de administración de documentos Creación de campos 80 [CentreWare© 12](#page-21-0) Cola Administración 37 [Cola de espera 37](#page-46-1) Conexión/Desconexión, Autenticación 31 Configuración Z 59 [Contabilidad de red 39](#page-48-1) [Controlador de impresora, Puerto USB](#page-23-0)  14 Copiar [Ajustar calidad de imagen 49](#page-58-2) [Libros 51](#page-60-0) Originales de varios tamaños 60, [61](#page-70-0) [Copias a dos caras 45](#page-54-0) Creación de folletos 57 Cristal de exposición [Copia 28](#page-37-2) Envío de fax 34 Exploración 32

# **D**

[Desplazamiento de imagen 53](#page-62-0) Dirección 12 Doblado con Configuración C 59 [Doblado de folletos 58](#page-67-2) [Doblado en tres 22,](#page-31-0) [59](#page-68-4) Configuración C Configuración Z [Documentos encuadernados 23](#page-32-0) [Copia 51](#page-60-0)

# [Eliminar un trabajo 37](#page-46-2) [E-mail 17](#page-26-0) Autenticación 30, [77,](#page-86-1) [78](#page-87-1) Descripción general 77 Envío de e-mail sin una plantilla 73, [78](#page-87-2) [Uso de una plantilla 73](#page-82-2)

E-mail de red Descripción 17 Envío de fax 17, [34](#page-43-3) A uno o varios números 70 Autenticación 30 Descripción general 68 Envío de fax de red 24 [A un solo n˙mero 24](#page-33-1) A varios números 24 Autenticación 68, [70](#page-79-0) Descripción 17 Descripción general 68, [69](#page-78-0) Inicio rápido 34 [Estado del trabajo 37](#page-46-3) Exploración Autenticación 30, [73](#page-82-0) Creación de archivos electrónicos 17 Descripción general 72 [Explorar a archivo 73](#page-82-3) Exploración de documentos 32 Exploración por red 25 [A archivo 25,](#page-34-1) [73](#page-82-4) A correo electrónico 25 [A e-mail 73](#page-82-5) [A escritorio 25,](#page-34-3) [73](#page-82-6) [A fax 25,](#page-34-4) [73](#page-82-7) [A](#page-39-7)utenticación 30 Creación de archivos electrónicos 17 Descripción general 72

Originales de varios tamaños 61

# **F**

Falla, Conexión 31 [Fax de Internet 17,](#page-26-5) [25,](#page-34-5) [75,](#page-84-1) [78](#page-87-3) [Fax, Fax de Internet 73](#page-82-8) Folletos Ver Creación de folletos 57

[Folletos doblados 21,](#page-30-0) [58](#page-67-3) Función Creación de folletos 58 Función Preparar trabajo 64 [Funciones digitales 15](#page-24-0)

#### **G**

[Grapado 45](#page-54-1) **I**

[ID de usuario 39](#page-48-2) Imagen [Girar la cara 2 48](#page-57-0) Imágenes múltiples 55 Impresión Estación de trabajo 12 [Funciones 12](#page-21-3) [Puerto USB 14](#page-23-1) [Servicios de Internet 13](#page-22-0) Impresión con puerto USB 14 Impresión protegida 41 Información sobre el ozono 5

# **J**

[Juego de muestra 23,](#page-32-1) [64](#page-73-1) **M**

Margen de encuadernación 53 Miniaturización 54

## **N**

[Normal 49](#page-58-3) Número ID de la cuenta 39

#### **O**

Originales de varios tamaños 60-[61](#page-70-2) [Originales, Separadores 67](#page-76-1)

#### **P**

Pantalla táctil 27 Papel Colocación 35 [Papel reciclado 16](#page-25-0) Plantilla Creación Consultar Servicios de exploración por red de CentreWare, versión 5.1 Descripción general 72 Envío de e-mail sin plantilla 77 Plantilla de distribución 72 [Portadas 20](#page-29-0) [Agregar 54](#page-63-1) [Potencia 27](#page-36-3) Preparar trabajo 62-[67](#page-76-2) [Protocolo de Internet \(IP\) 13](#page-22-1) Prueba [Ver Juego de muestra 64](#page-73-2)

# **R**

Recorte [Ver 4 juntos 50](#page-59-3) Reducción / Ampliación 52 [Seguridad 40](#page-49-0) [De funcionamiento 7](#page-16-0) Eléctrica<sub>2</sub> Impresión protegida Láser 6 [Sobrescritura bajo demanda](#page-49-2) [Sobrescritura de imagen](#page-49-2) [Sobrescritura inmediata](#page-49-2) [Separadores de transparencias 56](#page-65-0) [Separadores originales 67](#page-76-1) Separadores/Preparación 65 [Separadores/Preparar trabajos 24](#page-33-3) [Servicios de Internet 12,](#page-21-1) [13](#page-22-0) [Servidor de Web \(Servicios de Internet\)](#page-21-4)  [12,](#page-21-4) [13](#page-22-0) [Servidor de Web incrustado 12](#page-21-1) [Sobrescritura 40](#page-49-3) Sobrescritura de imágenes 40 Suplemento del trabajo [Ver Preparar trabajo 62](#page-71-1)

# **T**

[Transparencias 21](#page-30-1) Traslado [Requisitos de ozono 5](#page-14-1)